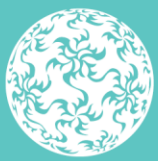

Banc Ceannais na hÉireann **Central Bank of Ireland** 

Eurosystem

# **Portal - A Guide on Submitting Final Terms**

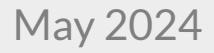

Version 1

# <span id="page-1-0"></span>**Contents**

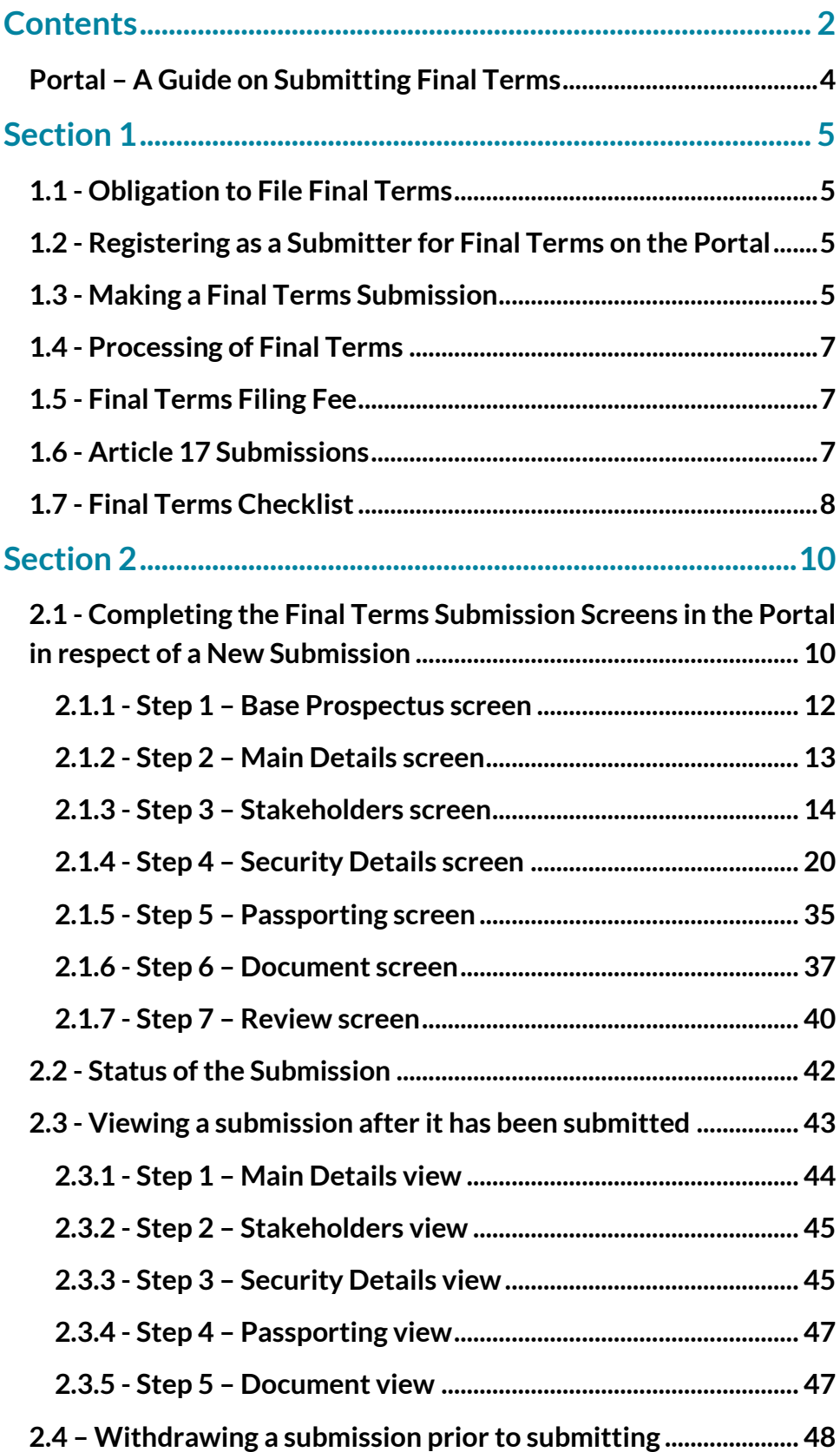

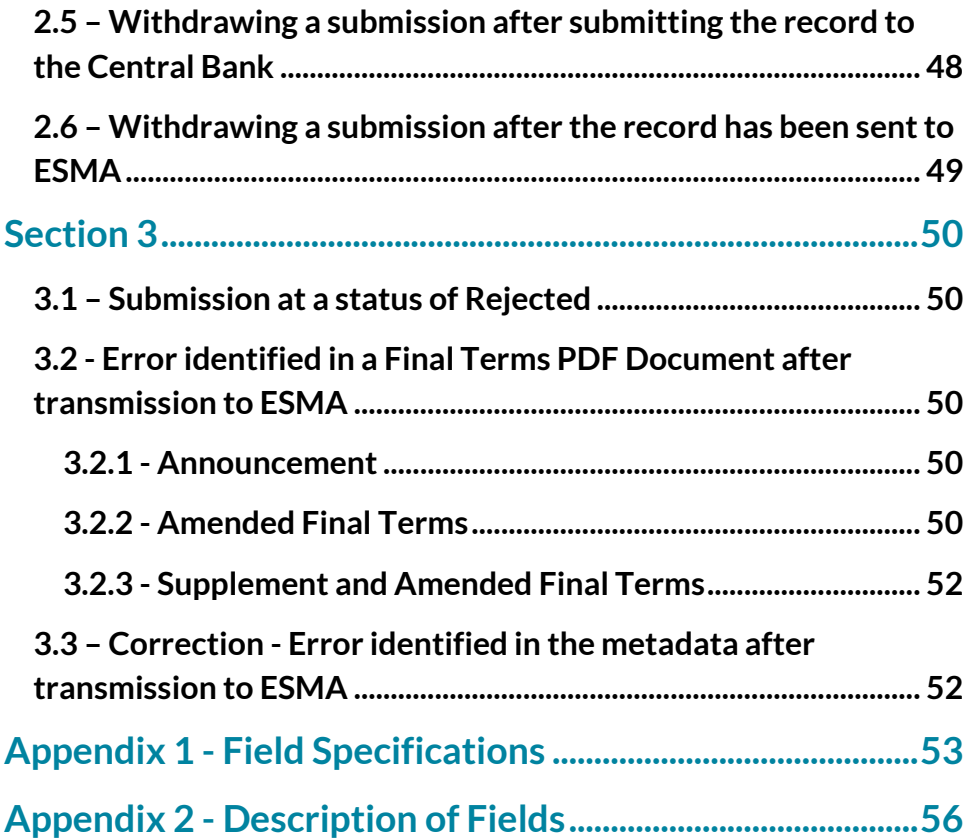

## <span id="page-3-0"></span>**Portal – A Guide on Submitting Final Terms**

Welcome to the first edition of Portal – A Guide on Submitting Final Terms.

This step-by-step guide sets out the process for submitting final terms to the Central Bank of Ireland (the Central Bank) via the Portal. The Central Bank reserves the right to alter its approach to any matter covered in this guide at any time. As a result, this guide will be an evolving document that will be published on the website of the Central Bank on the following page:

[https://www.centralbank.ie/regulation/industry-market](https://www.centralbank.ie/regulation/industry-market-sectors/securities-markets/prospectus-regulation/submission-templates-guidance)[sectors/securities-markets/prospectus-regulation/submission](https://www.centralbank.ie/regulation/industry-market-sectors/securities-markets/prospectus-regulation/submission-templates-guidance)[templates-guidance.](https://www.centralbank.ie/regulation/industry-market-sectors/securities-markets/prospectus-regulation/submission-templates-guidance)

It is not the policy of the Central Bank to provide legal advice on matters arising pursuant to prospectus law. Any guidance provided herein should not be construed as legal advice or a legal interpretation of prospectus law. It is a matter for any person who may fall within the scope of prospectus law to seek legal advice regarding its application or otherwise to their particular set of circumstances.

## <span id="page-4-0"></span>**Section 1**

## <span id="page-4-1"></span>**1.1 - Obligation to File Final Terms**

Article 8(5) of Regulation (EU) 2017/1129 (the Prospectus Regulation) states that where the final terms are neither included in the base prospectus, nor in a supplement, the issuer shall make them available to the public in accordance with the arrangements set out in Article 21 and file them with the competent authority of the home Member State, as soon as practicable upon offering securities to the public and, where possible, before the beginning of the offer of securities to the public or admission to trading on a regulated market.

Article 25(4) of the Prospectus Regulation requires the home Member State to communicate final terms to the European Securities and Markets Authority (ESMA) as soon as practicable after they are filed.

Article 21(6) of the Prospectus Regulation states that ESMA shall, without undue delay, publish the final terms on its website [here.](https://registers.esma.europa.eu/publication/searchRegister?core=esma_registers_priii_documents)

## <span id="page-4-2"></span>**1.2 - Registering as a Submitter for Final Terms on the Portal**

The following link provides details on how submitters can register and gain access to the Portal:

[https://www.centralbank.ie/regulation/central-bank](https://www.centralbank.ie/regulation/central-bank-portal/help/getting-started)[portal/help/getting-started.](https://www.centralbank.ie/regulation/central-bank-portal/help/getting-started)

## <span id="page-4-3"></span>**1.3 - Making a Final Terms Submission**

The final terms submission Portal has various screens (Final Terms Submission Screens), each requiring relevant information regarding details on the submission, the securities and passporting (if applicable). The various fields are considered "metadata" by ESMA and should be populated accordingly where applicable.

All correspondence related to final terms submissions and queries on the Portal submission process should be sent to [finalterms@centralbank.ie.](mailto:finalterms@centralbank.ie) Please provide screenshots with queries where applicable.

For Portal related issues please see guidance at the link below for troubleshooting. Please review this guidance before contacting the Central Bank: [https://www.centralbank.ie/regulation/central-bank](https://www.centralbank.ie/regulation/central-bank-portal/help/common-troubleshooting)[portal/help/common-troubleshooting.](https://www.centralbank.ie/regulation/central-bank-portal/help/common-troubleshooting)

Submitters should have regard to the following points in advance of making a final terms submission on the Portal to the Central Bank:

- Final terms should be filed with the Central Bank on a timely basis. Generally speaking, the Central Bank would expect final terms to be filed with it within a week of the date of the final terms.
- The final terms PDF document should be dated within 12 months of the date of approval of the relevant base prospectus.
- Only one final terms document in PDF format can be uploaded with each record.
- Article 21 of the Prospectus Regulation requires that the final terms PDF document shall be downloadable, printable and in searchable electronic format that cannot be modified.
- Information entered in the Final Terms Submission Screens must correspond with the information stated in the final terms PDF document. Any submission with contradictory information may be rejected by the Central Bank and a new submission will be requested.
- The submitter is not required to zip the final terms PDF document.
- The submitter is not required to adhere to any particular naming conventions for the final terms PDF document. However, the name of the final terms PDF document which is uploaded **should not** contain any of the following characters: "**&**", "**#**", "**%**", "**\***", "**:**", "**<**", "**>**", "**?**", "**/**".

#### **The submitter is responsible for ensuring that all of the information in the Final Terms Submission Screens and final terms PDF document is accurate and complete.**

While the Central Bank does not generally review final terms submissions, random samples of final terms submissions are reviewed in part or in full for quality control purposes. Such reviews may identify errors in a final terms submission (i.e. Final Terms Submission Screens and/or final terms PDF document). These errors may be identified at any stage up to and including after the publication of the final terms PDF document on ESMA's website. Errors may also be identified by the submitter.

## <span id="page-6-0"></span>**1.4 - Processing of Final Terms**

The Central Bank will process the final terms submission and send the final terms PDF document and metadata to ESMA (ESMA File) as soon as practicable. Feedback on the ESMA File is wholly dependent on ESMA and the Central Bank has no control over response times in this regard. The status of the submission will update from **"Processing"** to the applicable status when Feedback has been received from ESMA.

## <span id="page-6-1"></span>**1.5 - Final Terms Filing Fee**

A final terms filing fee of €50 is applicable to all "new" submissions filed with the Central Bank. Final terms fee notices are issued to submitters of final terms quarterly in arrears for the final terms filed in the previous quarter. Regulation 7(b) of [S.I No.135 of 2022 -](https://www.irishstatutebook.ie/eli/2022/si/135/made/en/pdf) [Central Bank](https://www.irishstatutebook.ie/eli/2022/si/135/made/en/pdf) [Act 1942 \(Section 32E\) Prospectus and Related Documents Fee](https://www.irishstatutebook.ie/eli/2022/si/135/made/en/pdf)  [Regulations 2022](https://www.irishstatutebook.ie/eli/2022/si/135/made/en/pdf) requires payment of the final terms fee notice within 30 days of the date of issue of the fee notice.

## <span id="page-6-2"></span>**1.6 - Article 17 Submissions**

Where the final offer price and/or amount of securities to be offered to the public cannot be included in the final terms, Article 17(2) of the Prospectus Regulation requires that the final offer price and amount of securities shall be filed with the competent authority of the home

Member State and made available to the public in accordance with the arrangements set out in Article 21(2).

Article 17 filings should be emailed to finalterms@centralbank.ie. The subject bar of the email submission should commence with "Article 17 Submission" and then include the issuer name. The Central Bank expects Article 17 filings to be filed in a timely manner.

## <span id="page-7-0"></span>**1.7 - Final Terms Checklist**

A submitter should only make a final terms submission to the Central Bank when the answer to all of the below questions is "**Yes**":

Is the final terms PDF document downloadable, printable and in searchable electronic format that cannot be modified?

Have the following characters: " $\&$ ", " $\#$ ", " $\%$ ", " $\#$ ", " $\&$ ", " $\&$ ", " $\frac{1}{2}$ ", " $\frac{1}{2}$ ", " $\frac{1}{2}$ " been excluded from the file name of the final terms PDF document?

Are all applicable mandatory fields in the Final Terms Submission Screens populated?

In addition to the applicable mandatory fields, has all other known information been populated in the Final Terms Submission Screens?

Is the information in the Final Terms Submission Screens consistent with that in the final terms PDF document (e.g. ISIN)?

Has the correct Base Prospectus been selected?

Are fields that are not relevant to the securities set out in the final terms PDF document left blank and do not contain "not applicable" or any variation thereof unless in a dropdown menu?

Has the submitter reviewed all information entered on the Final Terms Submission Screens in addition to reviewing Step 7 - Review?

Has the "Public Offer" field been populated with either "Yes" or "No"?

Where admission to trading is taking place, are all relevant fields populated in the Final Terms Submission Screens?

Where passporting is requested, are the host Member States one or more of those to which the related base prospectus has been passported?

## <span id="page-9-0"></span>**Section 2**

## <span id="page-9-1"></span>**2.1 - Completing the Final Terms Submission Screens in the Portal in respect of a New Submission**

After logging on to the Portal, a submitter should click the arrow to the right of the Securities & Markets item on the sidebar menu. The dropdown menu includes a final terms option.

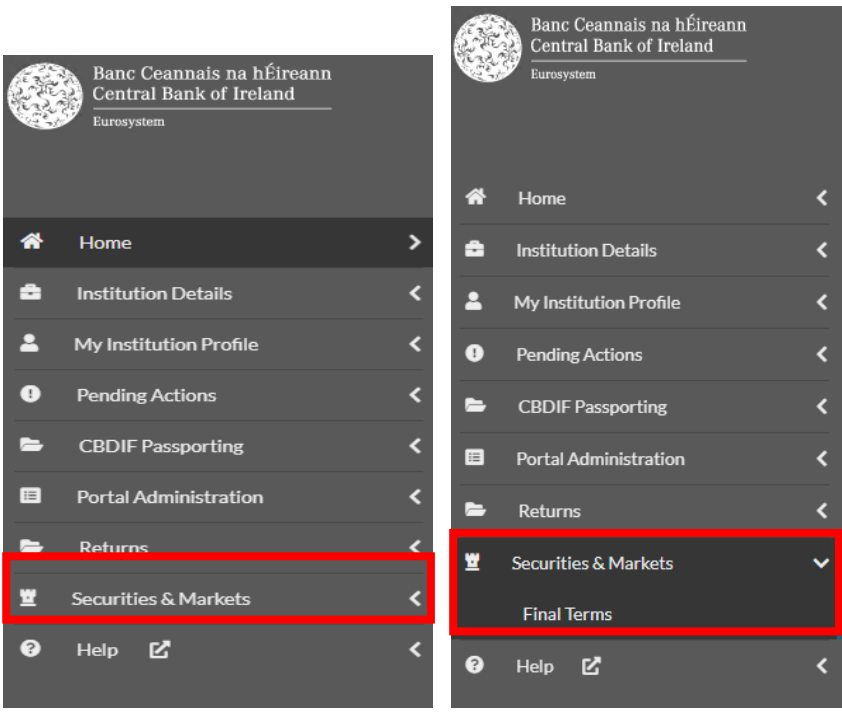

The submitter should select final terms which will open the final terms landing page (Landing Page). From the Landing Page a submitter should select "**Create New Submission"** on the upper right hand side.

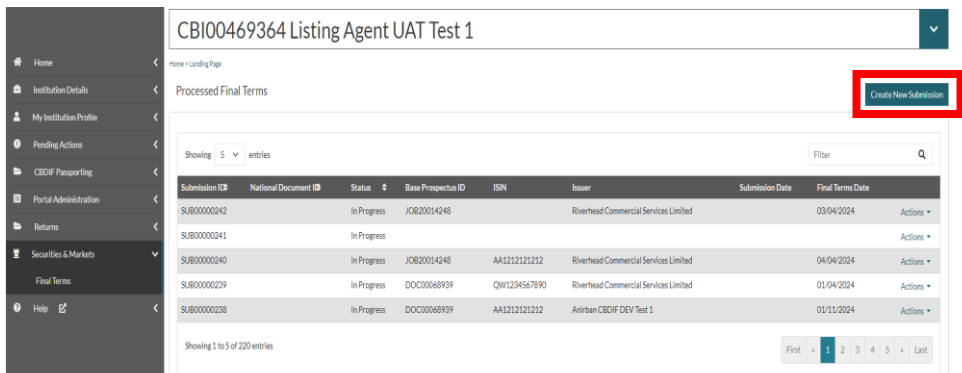

The following details can be viewed on each screen:

- Submitting Entity identification number (C-Code) and Name;
- Screens to be completed (the Stepper) including:
	- o Step 1 Base Prospectus screen;
	- o Step 2 Main Details screen;
	- o Step 3 Stakeholders screen;
	- o Step 4 Security Details screen;
	- o Step 5 Passporting screen;
	- o Step 6 Document screen;
	- o Step 7 Review screen;
- Submission Reference Number.

The fields throughout the Final Terms Submission Screens have validations that must be met before a submitter will be able to save a record and move through the various steps. Where a validation has not been met the validation requirement will be detailed in red text under the relevant field.

A submitter must save each step they are completing before they will be able to move on to the next step. The submitter will be able to navigate the various steps in any order once those steps have been saved.

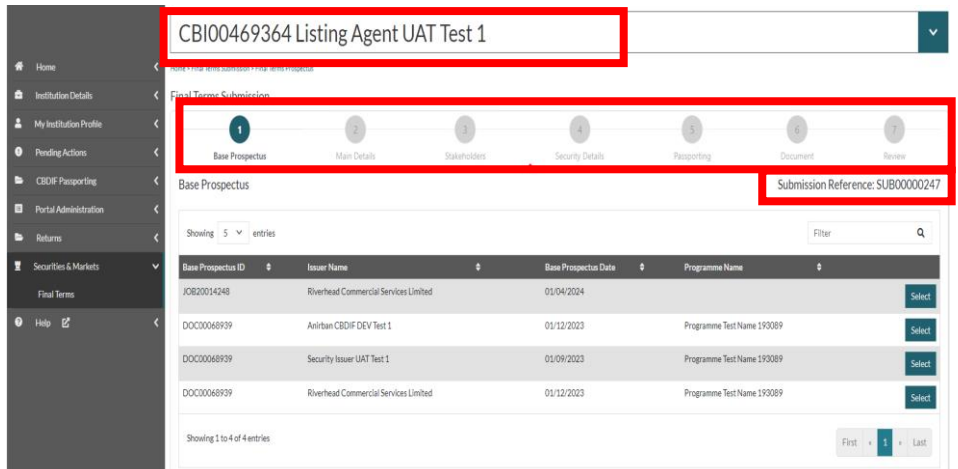

#### <span id="page-11-0"></span>**2.1.1 - Step 1 – Base Prospectus screen**

The submitter is now on **Step 1 – Base Prospectus** on the final terms submission Stepper. The following details can be viewed on this screen:

- Details of approved base prospectuses submitted by the submitting entity to which a final terms can be associated including:
	- o Base Prospectus ID;
	- o Issuer Name;
	- o Base Prospectus Date;
	- o Programme Name;
- $\bullet$  Select button(s);
- Navigation buttons.

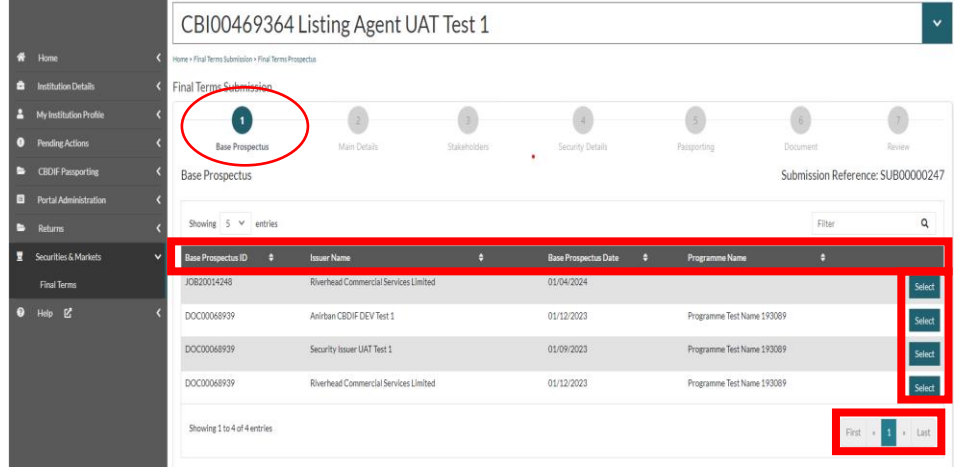

The submitter should select the relevant issuer and base prospectus to which the final terms relates by clicking the **"Select"** button on the right hand side of the relevant record. Upon selecting the relevant base prospectus, the submitter will have moved on to **Step 2- Main Details** on the final terms submission Stepper.

Where there is more than one issuer associated to a base prospectus there will be an individual record for each issuer associated to that base prospectus. The submitter must ensure that the correct issuer for whom the final terms record relates is selected.

Please note that an approved base prospectus is valid for a period of 12 months from the date of approval and any public offer and/or admission to trading on a regulated market detailed within the final terms PDF document should take place within that timeframe.

**Note:** Where the submitter of the final terms differs to the submitter of the associated base prospectus, **the final terms submitter** should check if they can view the associated base prospectus record on the Portal. If the final terms submitter cannot view the associated base prospectus record, they should contact the Central Bank at [finalterms@centralbank.ie](mailto:finalterms@centralbank.ie) to request access. The subject line of the email submission should commence with **"Base Prospectus Access Required"** followed by the issuer name. The body of the email should include the **programme name, date of approval and Job ID**. The Central Bank will action such requests in a timely manner.

#### <span id="page-12-0"></span>**2.1.2 - Step 2 – Main Details screen**

The following details are auto-populated based on the base prospectus selected by the submitter:

- Base Prospectus ID;
- Base Prospectus Date.

#### *"Listing/Public Offer Requested Action"*

Please select **one** option from the options available:

- *Ireland Only* (where there is a public offer and/or admission to trading on a regulated market in Ireland only). The passporting screen **will not** be available for completion where this option is selected.
- Ireland & The EEA (where there is a public offer and/or an admission to trading on a regulated market in Ireland and elsewhere in the European Economic Area (the EEA)). The passporting screen **will** be available for completion where this option is selected.
- *EEA Only* (where there is a public offer and/or an admission to trading on a regulated market elsewhere in the EEA). The passporting screen **will** be available for completion where this option is selected.

**This is a mandatory field.**

By selecting options **"Ireland & The EEA"** and **"EEA Only"** above, the submitter is required to complete the **"Passporting"** screen.

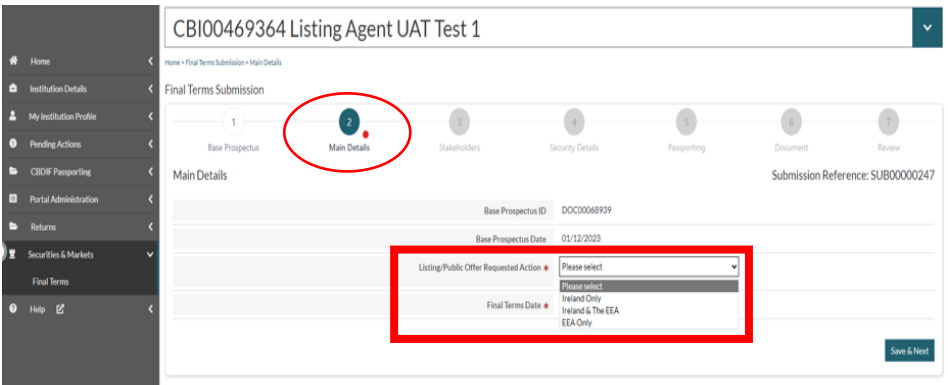

#### *"Final Terms Date"*

This field must be populated with the date (dd/mm/yyyy) of the final terms PDF document. **This is a mandatory field.** 

The submitter should click **"Save & Next"** to move onto **Step 3 – Stakeholders** of the final terms Stepper.

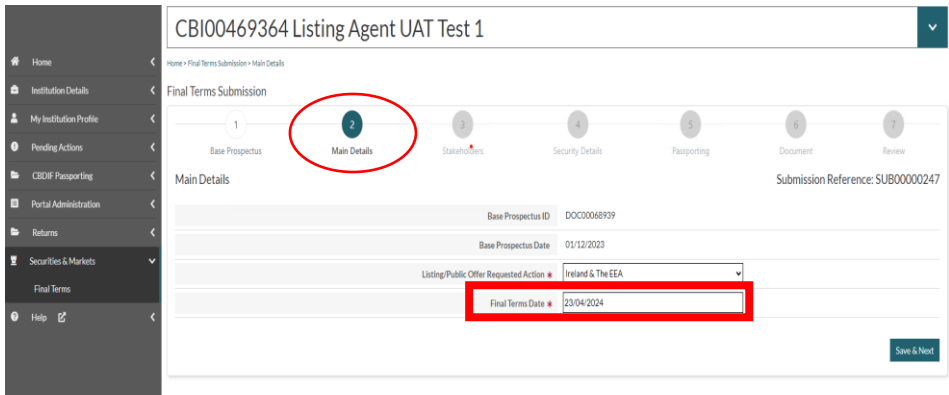

#### <span id="page-13-0"></span>**2.1.3 - Step 3 – Stakeholders screen**

#### *"Issuer"*

The relevant issuer associated to the base prospectus will autopopulate on this screen based on the selection made by the submitter under **Step 1 – Base Prospectus**. The resident Country and LEI Code will also be detailed. All will be in read only format. If an incorrect

selection is made under **Step 1 – Base Prospectus**, the submitter will not be able to update the issuer in the record. The submitter will be required to create a new submission.

#### *"Offerors & Guarantors"*

Where offeror and/or guarantor is applicable to an issuance, the submitter should click **"Add New Stakeholder"** to add an entity to the record. Offeror and/or guarantor entities can only be included in line with the base prospectus disclosure.

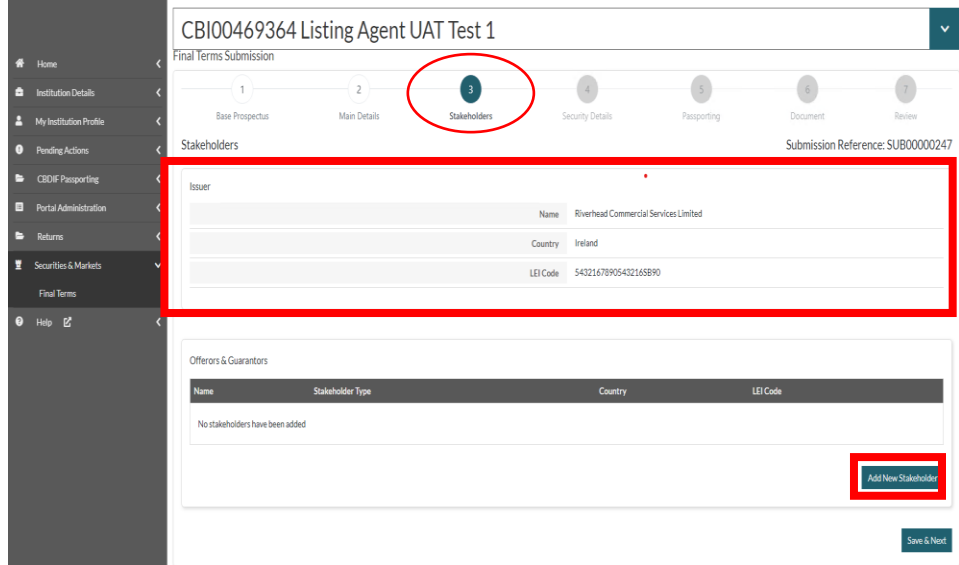

#### **New Offeror or Guarantor**

*"Name"* – The entity name should be entered as detailed in the final terms PDF document and the approved base prospectus. **This is a mandatory field, where applicable.**

**"***Stakeholder Type***"** – The relevant option should be selected from the dropdown menu:

- Guarantor;
- Offeror.

**This is a mandatory field, where applicable.**

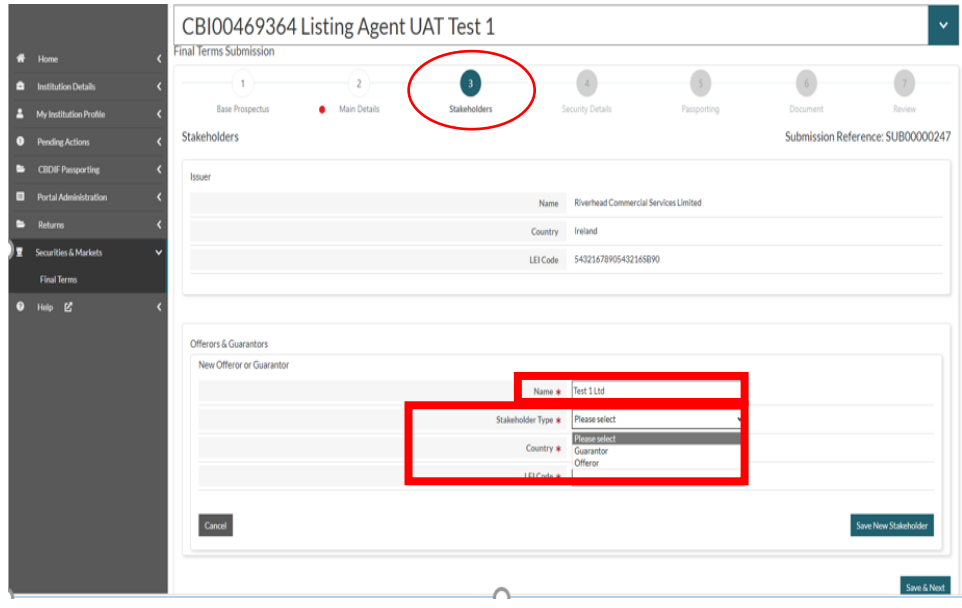

"*Country"* – The relevant country should be selected from the dropdown menu. **This field is mandatory where the offeror/guarantor is a natural person.**

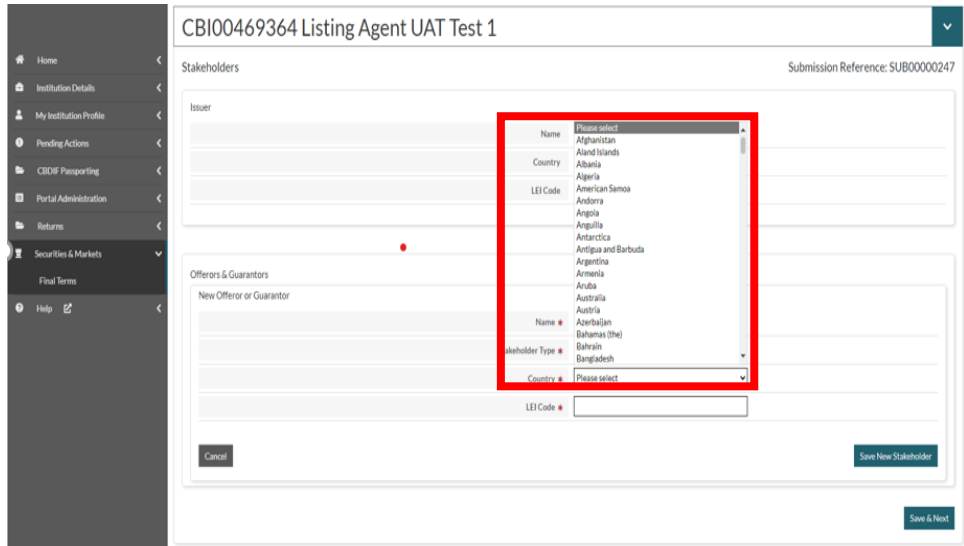

*"LEI Code"* – the Legal Entity Identifier (LEI) Code of the offeror/guarantor should be included. **This field is mandatory unless the stakeholder is a natural person.**

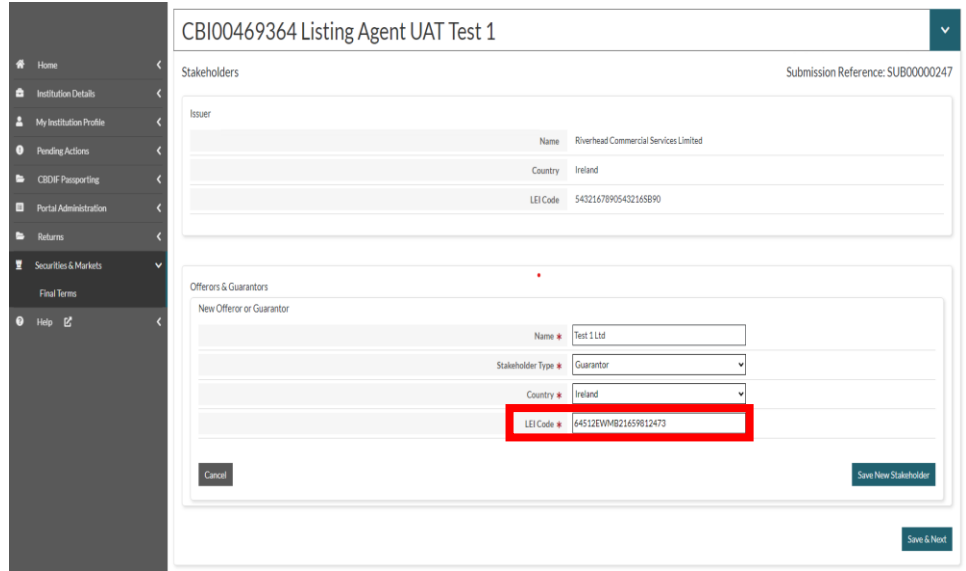

**Note:** Where a submitter has selected **"Add New Stakeholder"** in error, they should click **"Cancel"** on the bottom left-hand side of the screen.

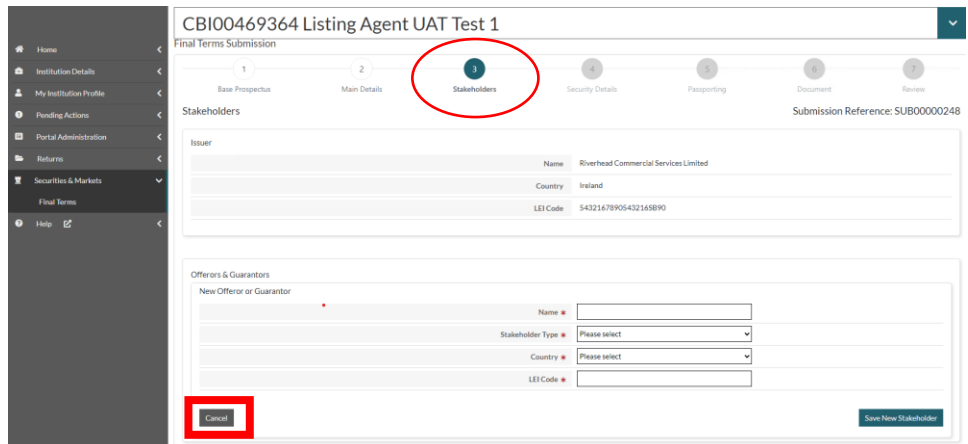

Once all relevant information has been completed for the additional stakeholder, the submitter should click **"Save New Stakeholder".**

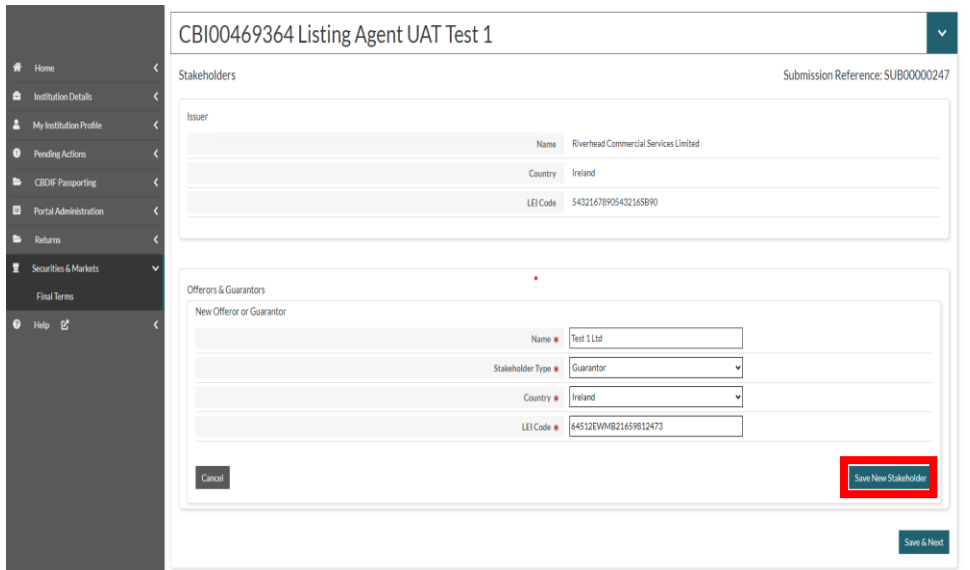

The above instructions should be followed for each additional stakeholder relevant to the issuance. The submitter will see the additional stakeholders as below.

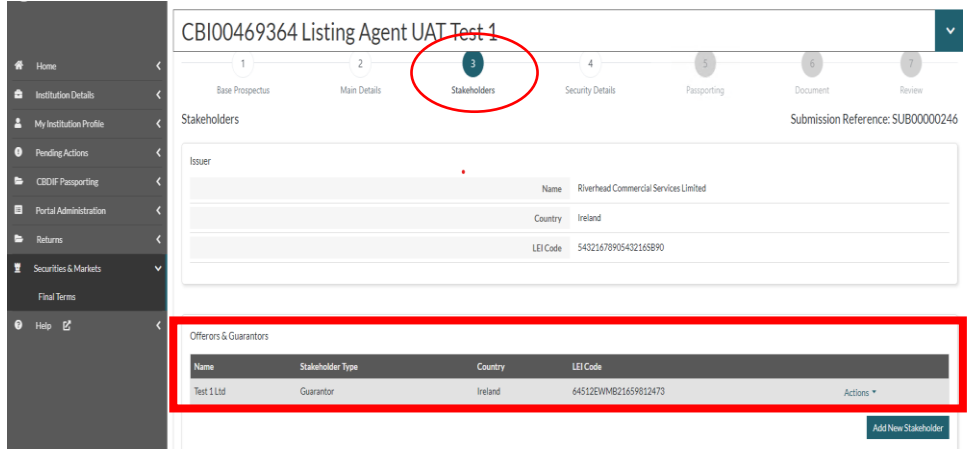

Where a submitter wishes to edit or remove any of the additional stakeholders added, they should click on the **"Actions"** button on the right hand side and click **"Edit"** or **"Delete"** as necessary.

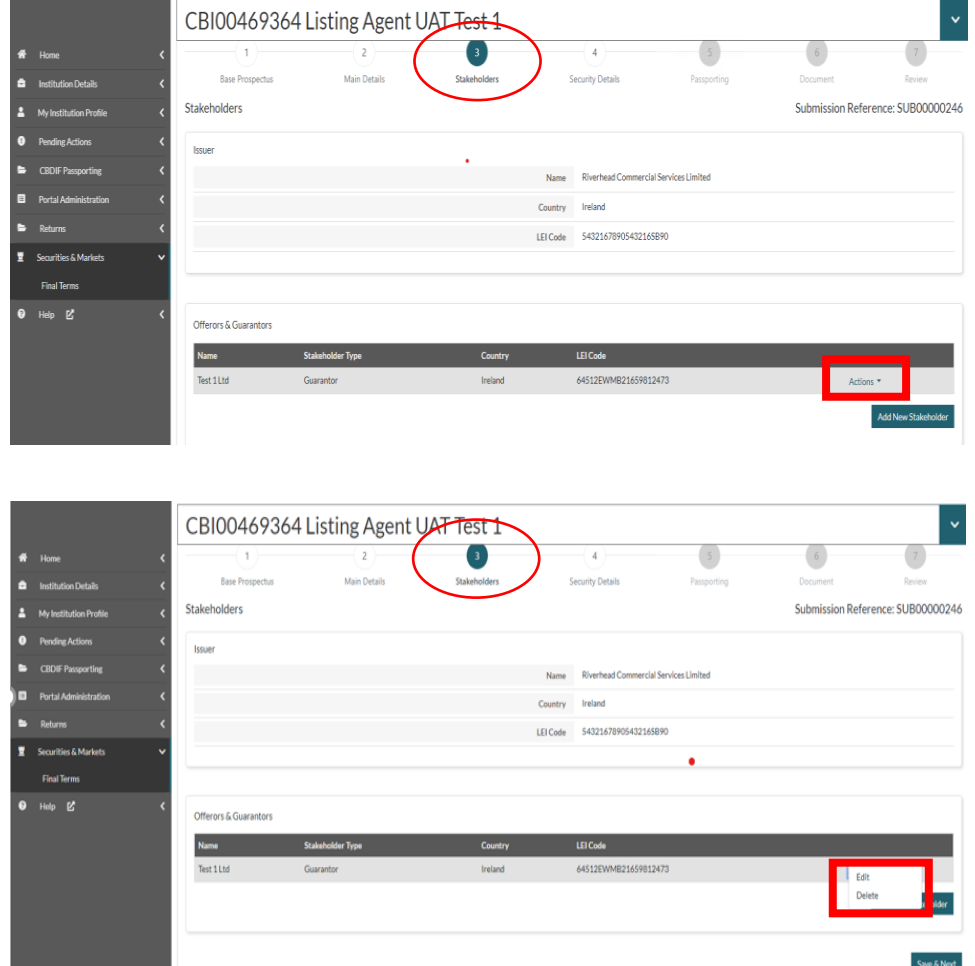

Once all stakeholders have been included the submitter should click **"Save & Next"** and the below prompt will be displayed. The submitter should select **"Yes"** or **"No"** as applicable. The submission will move on to **Step 4 – Security Details** of the final terms submission Stepper.

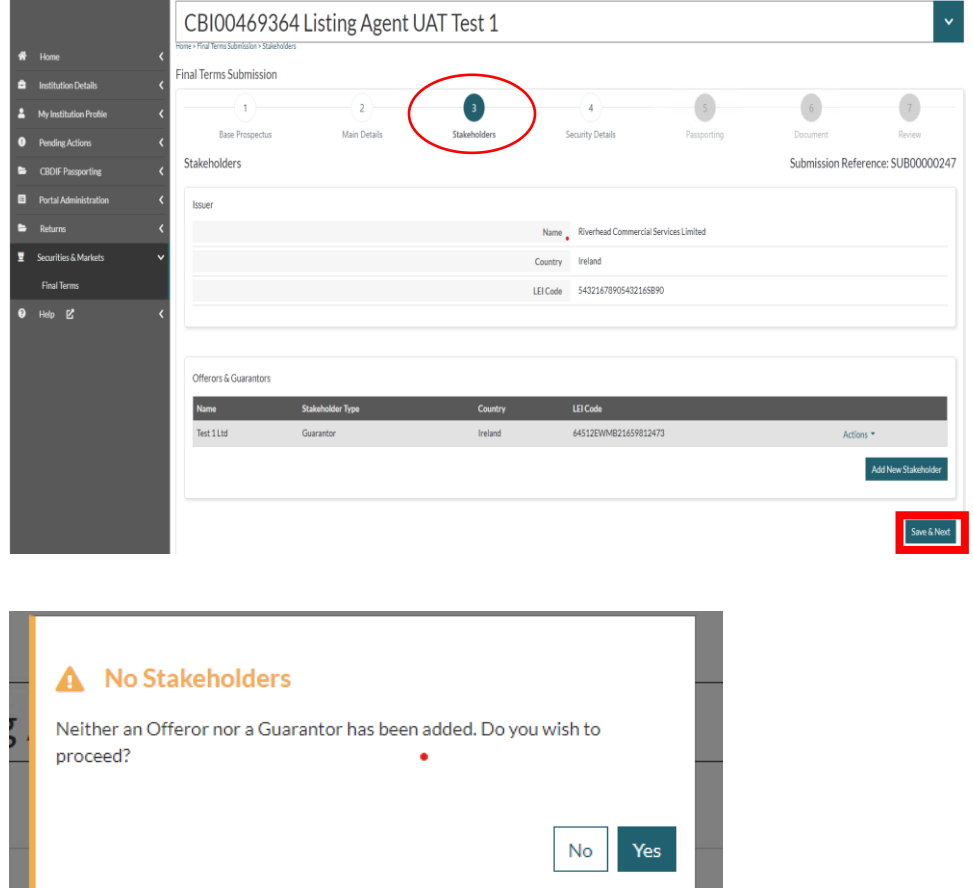

#### <span id="page-19-0"></span>**2.1.4 - Step 4 – Security Details screen**

In this section, **all known details** relating to the securities should be entered where available at the time of submission. Any details entered **must** be consistent with those set out in the final terms PDF document.

**Certain fields have been designated as "mandatory" as they are applicable to every type of security. For fields not designated as "mandatory", they must be completed where the details are known at the time of submission.** 

Where a field does not apply to the securities detailed within the final terms PDF document, it is to be left blank and not completed with "Not Applicable" or any variation thereof unless included in a dropdown menu. Any field requiring a **"Yes"** or **"No"**(e.g. **"Admitted to Trading"**) must be populated.

Where more than one security is detailed in the final terms PDF document (e.g. Class A, Class B etc.), a record for each security must be created in the Security Details screen.

#### **Add/Edit Security Details**

*Please see Appendix 1 – Field Specifications which includes the accepted syntax of each of the identifiers and fields that are set out below.*

#### *Instrument Details*

*"ISIN Type*" - Enter the International Securities Identification Number (ISIN) type for each relevant ISIN code from the drop-down menu:

- ISIN 144A;
- ISIN Reg S;
- ISIN;
- ISIN Temporary.

**This is a mandatory field**.

*"ISIN"* - Enter the ISIN code (as defined in ISO 6166) for each security in the specified format. **This is a mandatory field**.

**"FISN"** - Enter the Financial Instrument Short Name (FISN) code (as defined in ISO 18774) for each security in the specified format. **This is a mandatory field**.

**"CFI"** - Enter the Classification of Financial Instruments (CFI) code (as defined in ISO 10962) for each security in the specified format. **This is a mandatory field**.

*"Security Description"* - Enter for each security (i.e. per ISIN) and replicate that set out in the final terms PDF document (e.g. "Issue of Series 13 EUR 200,000,000 Secured Instruments due 2025" or "€450,000,000 2.50% Senior Secured Notes due 2025"). **This is a mandatory field**.

*"Type of Security"* - Select from the drop-down menu:

- ABS ABSE;
- Debt with denomination <  $€100,000$  DWHD;
- Debt with denomination <  $€100,000$  available only to qualified investors – DLRM;
- Debt with denomination ≥  $€100,000$  DWLD;
- Depository receipts DPRS;
- Derivative securities DERV.

**This is a mandatory field**.

*"Issue Date of Security"* – Enter the issue date of the security as per the final terms PDF document. **This is a mandatory field**.

"*Maturity Date Open Ended*" – Where the security **does not** have a maturity date the submitter should select **"Yes".** Where the security **does** have a maturity date the submitter should select "**No**". Where **"No"** is selected an additional field becomes available and must be completed. **This is a mandatory field.**

*"Maturity/Expiry Date"* – Enter the maturity/expiry date of the security as per the final terms PDF document. This date cannot be before the issue date of the securities. **This is a mandatory field where "No" is selected for "Maturity Date Open Ended".** 

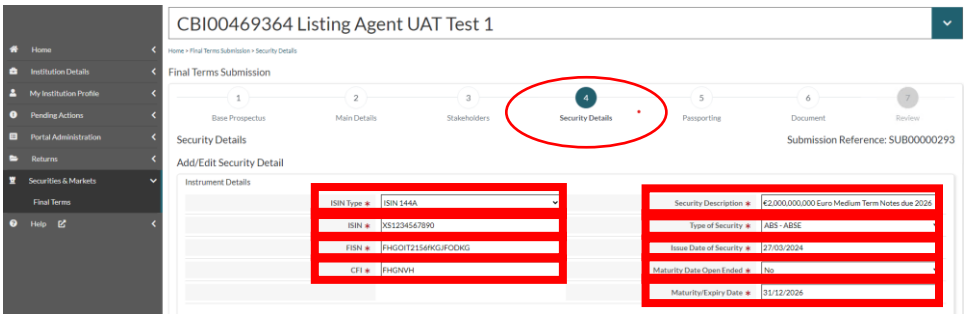

#### *Security Details*

*"Admitted to Trading"* - Select from the drop-down menu to indicate whether or not an admission to trading is being sought on a regulated market or multilateral trading facility to which the Prospectus Regulation relates. **This is a mandatory field**. **If "Yes" is selected, the field "Trading Venue" becomes available and is mandatory**.

**"***Public Offer***"** - Select from the drop-down menu to indicate whether or not there is an offer of securities to the public as defined in the Prospectus Regulation. **This is a mandatory field**.

**Note:** The option set for **"Type of Offer and/or Admission to Trading"** will depend on what is selected for **"Admitted to Trading"** and **"Public Offer".**

*"Type of Offer and/or Admission to Trading"* – Select relevant option from the drop-down menu:

Where **"Admitted to Trading"**is **"Yes"** and **"Public Offer"**is **"Yes"** or **"No"** the following options are available:

- Initial admission to trading on MTF with offer to the public – IMTF;
- Initial admission to trading on regulated market IRMT;
- Initial admission to trading on regulated market from previously being traded on MTF – IPTM;
- Secondary issuance on regulated market or MTF SIRM.

Where **"Admitted to Trading"**is **"No"** and **"Public Offer"**is **"Yes"**the following options are available:

- Initial offer without admission to trading/listing IOWA;
- Secondary offer without admission to trading/listing SOWA.

**This is a mandatory field**.

*"Retail Issuance"* – Select relevant option from the drop-down menu to indicate whether or not the issuance is a retail issuance. **This is a mandatory field**.

*"Trading Venue"* – Select relevant option from the drop-down menu:

- MTF which is an SME growth market MSGM;
- MTF which is not an SME growth market MLTF;
- Regulated market open to all investors RMKT;
- RM, or segment thereof, limited to qualified investors RMQI.

**This is a mandatory field where "Yes" has been selected for "Admitted to Trading".**

*"Bail-In-Ability" -* Select relevant option from the drop-down menu to indicate whether or not bail-in-ability is applicable. **This is a mandatory field**.

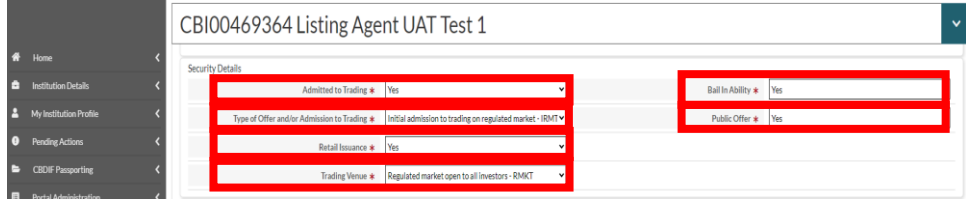

#### *Volumes*

*"Nominal Amount" –* Enter the **total nominal monetary value** of each security (i.e. per ISIN) **without**the currency code (e.g. 2,000,000.0000 as opposed to €2,000,000.0000). **This is must be completed where the monetary value of the nominal amount can be provided.** Where a monetary value cannot be provided (e.g. where there are a number of units or certificates), this field should be left blank. Monetary fields are limited to four decimal places which are automatically included where not populated by the submitter (e.g. 2,000,000.0000).

*"Nominal Amount Currency"* - Select from the drop-down menu the currency in which the **"Nominal Amount"** is denominated. This field must be completed where known.

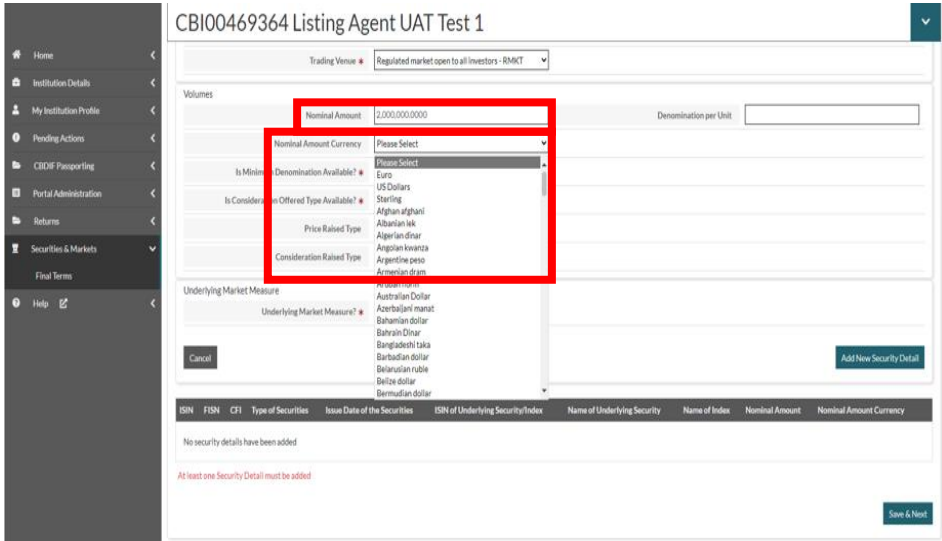

*"Is Minimum Denomination Available?"* – Select relevant option from the drop down menu.

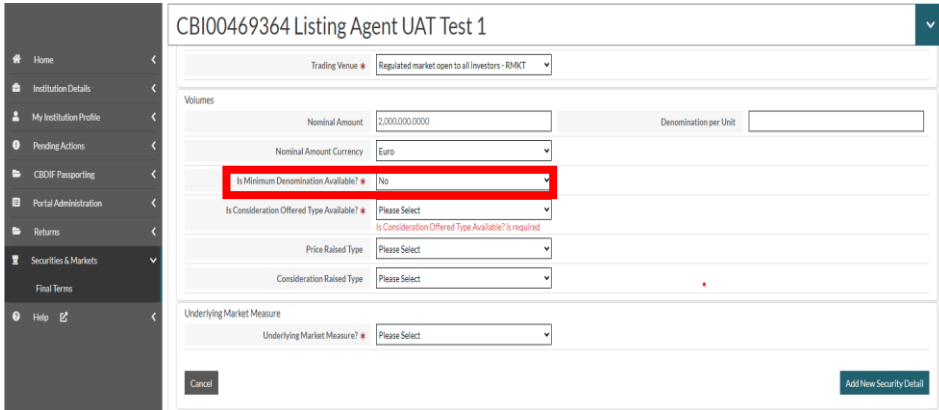

Where **"Yes"**is selected, the field **"Minimum Denomination"** and "**Minimum Denomination Currency"** become available. **These are mandatory fields when "Yes" is selected.**

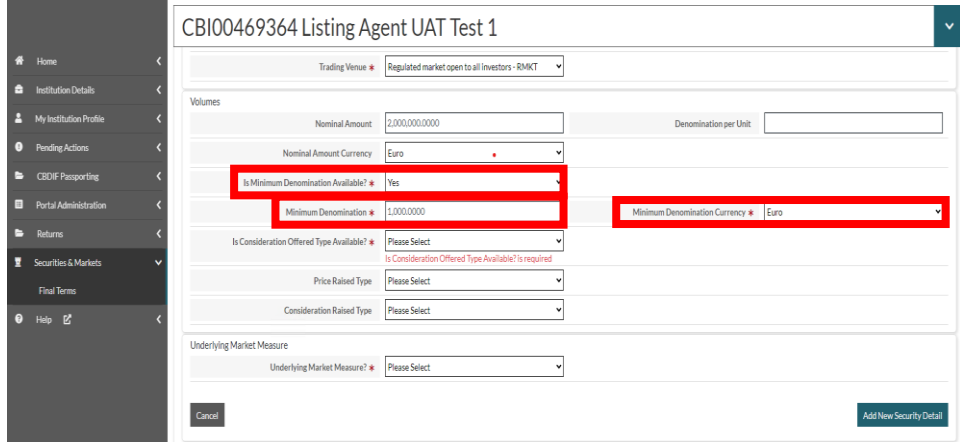

#### **Minimum Denomination** – Enter the **minimum monetary**

**denomination** of each security (i.e. per ISIN) **without** the currency code (e.g. 100,000.0000 as opposed to €100,000.0000). This is the lowest denomination of an issue that can be initially purchased as set out in the final terms. **This is a mandatory field where "Yes" has been selected for "Is Minimum Denomination Available**?". Monetary fields are limited to four decimal places which are automatically included where not populated by the submitter (e.g. 100,000.0000).

**Minimum Denomination Currency** - Select from the drop-down menu. **This is a mandatory field where "Yes" has been selected for "Is Minimum Denomination Available**?".

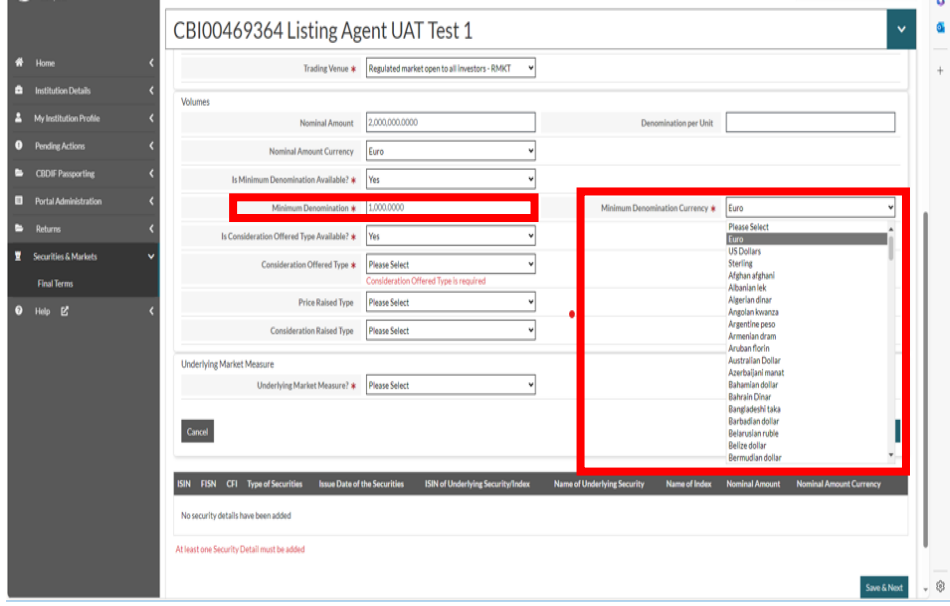

*"Is Consideration Offered Available?"* - Select relevant option from the drop down menu.

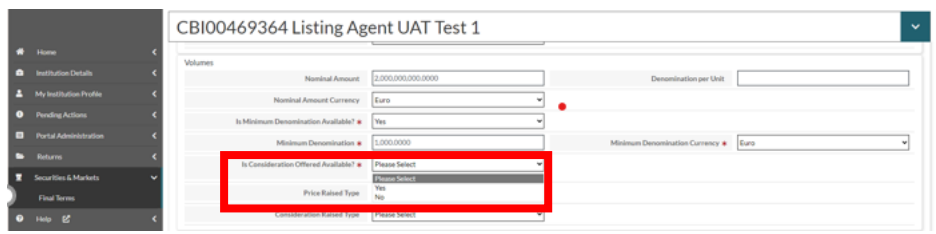

Where **"No"**is selected, the field **"Reason?"** becomes available. The submitter should select the relevant option from the dropdown menu:

- Not Applicable
- Pending

**This is a mandatory field when "No" is selected.**

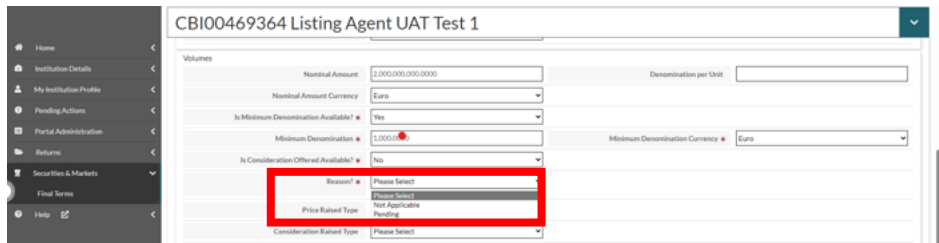

*"Not Applicable"* – this option should be used where a monetary amount cannot be provided e.g. in the case of units or certificates.

*"Pending"* – this option should be used where a monetary amount is not yet available but will be in the future e.g. in the case of a public offer of notes.

Where **"Yes"**is selected, the field **"Consideration Offered Type"** becomes available.

*"Consideration Offered Type"* - The relevant option should be selected from the drop-down menu:

- **Consideration offered (Equals)** This option is selected where the consideration amount is known.
	- o Where this option is selected, the field **"Amount"** becomes available and must be completed with a monetary amount **(See Scenario 1 below).**
- **Consideration offered from (Amount) and Consideration offered to (Amount)** – This option is selected where there is a range.
	- o Where this option is selected, the fields **"From"** and **"To"** become available and must be completed with monetary amounts **(See Scenario 2 below).**
- **Consideration offered to (Upto)** This option is selected where the consideration is an "up to" amount i.e. in the event of a public offer.
	- o Where this option is selected, the field **"Up To"** becomes available and must be completed with a monetary amount **(See Scenario 3 below).**

**Note:** The Consideration Offered should be a **total monetary amount** offered for each security (i.e. per ISIN) without the currency code (e.g. 2,000,000.0000 as opposed to €2,000,000.0000). This should be denoted in the same currency as that of the **"Nominal Amount"** field. Do not enter the consideration offered per unit. Only numbers or number ranges should be inserted in these fields. Monetary fields are limited to four decimal places which are automatically included where not populated by the submitter (e.g. 2,000,000.0000).

#### **Scenario 1 - Consideration offered (Equals)**

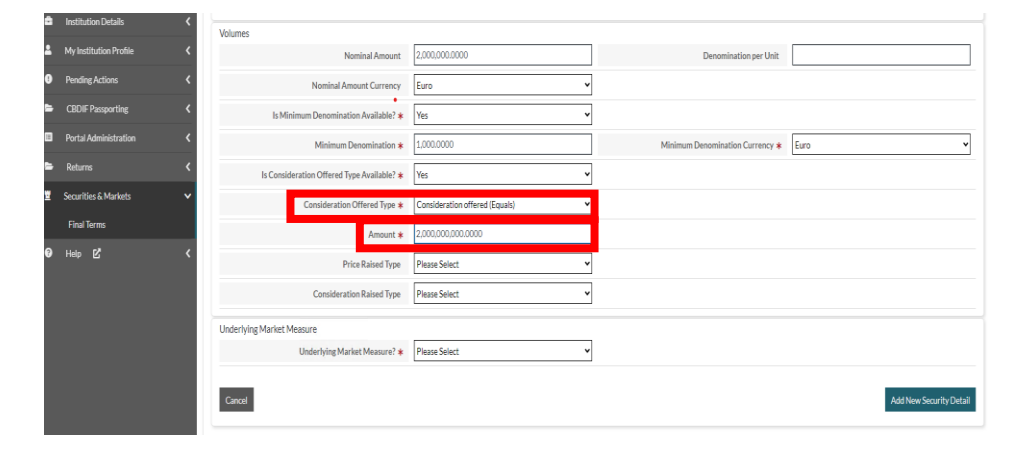

#### **Scenario 2 - Consideration offered from (Amount) and Consideration offered to (Amount)**

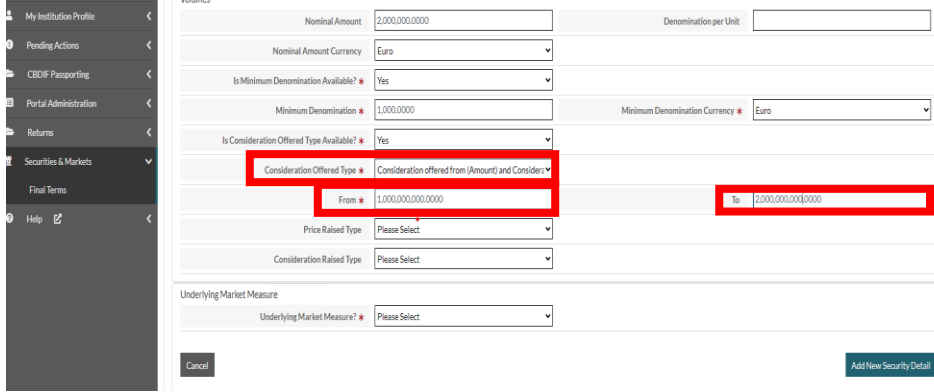

#### **Scenario 3 - Consideration offered to (Upto)**

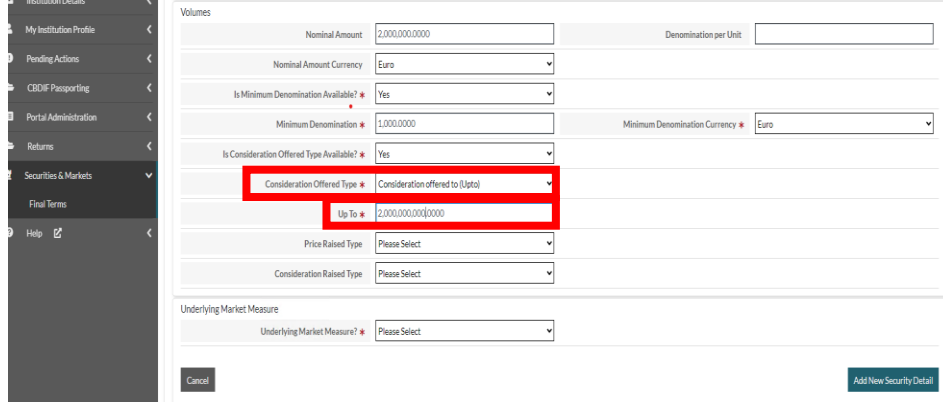

*"Price Raised Type"* - The relevant option should be selected from the drop-down menu:

- **Price raised (Equals)** This option is selected where the price is known.
	- o Where this is selected, the field **"Amount"** becomes available and must be completed with a monetary amount **(See Scenario 4 below**).
- **Price raised from (Amount) and Price raised to (Amount)** This option is selected where there is a range.
	- o Where this option is selected, the fields **"From"** and **"To"** become available and must be completed with monetary amounts **(See Scenario 5 below).**
- **Price raised to (Upto)** This option is selected where the price is an "up to" amount i.e. in the event of a public offer.
	- o Where this option is selected, the field **"Up To"** becomes available and must be completed with a monetary amount **(See Scenario 6 below)**.

**Note:** The Price Raised should be a **monetary amount** raised for each security (i.e. per ISIN) without the currency code (e.g. 4.5000 as opposed to €4.5000). This should be denoted in the same currency as that of the **"Nominal Amount"** field. Do not enter the price raised per unit. Only numbers or number ranges should be inserted in these fields. Monetary fields are limited to four decimal places which are automatically included where not populated by the submitter (e.g. 4.5000).

#### **Scenario 4 - Price Raised (Equals)**

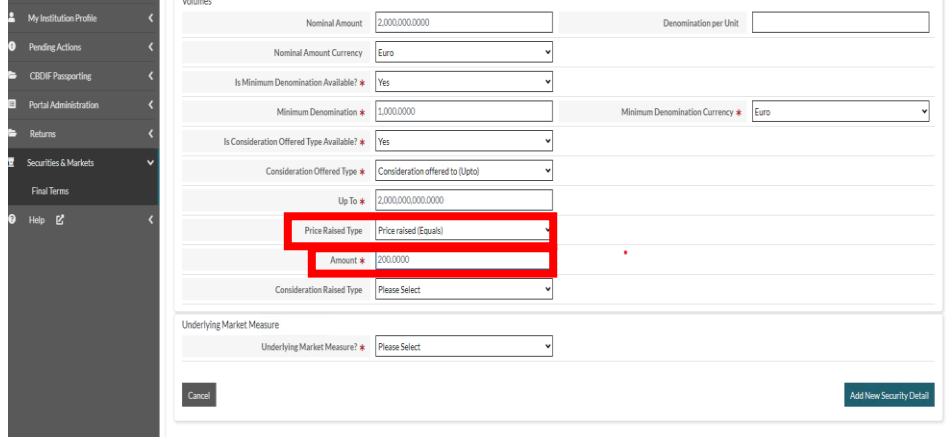

#### **Scenario 5 - Price Raised from (Amount) and Price Raised to (Amount)**

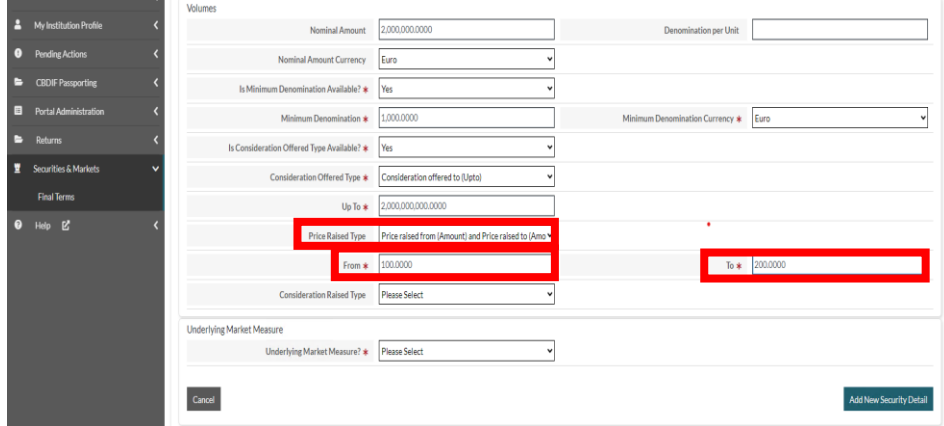

#### **Scenario 6 - Price Raised to (Upto)**

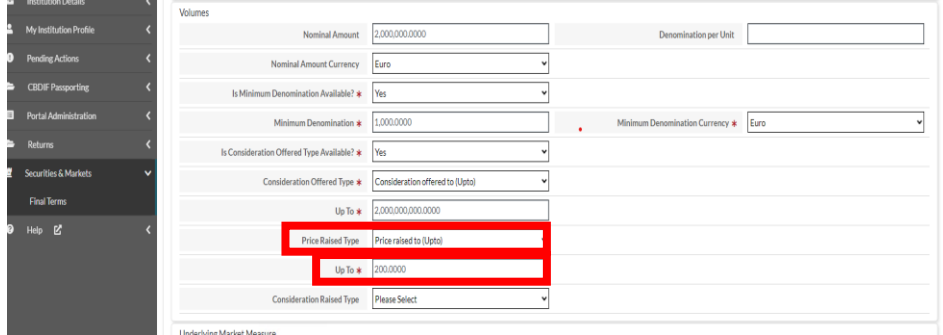

*"Consideration Raised Type"* - The relevant option should be selected from the drop-down menu:

- **Consideration raised (Equals)** This option is selected where the consideration amount is known.
	- o Where this is selected, the field **"Amount"** becomes available and must be completed with a monetary amount **(See Scenario 7 below).**
- **Consideration raised from (Amount) and Consideration raised to (Amount)** – This option is selected where there is a range.
	- o Where this option is selected, the fields **"From"** and **"To"** become available and must be completed with monetary amounts **(See Scenario 8 below).**
- **Consideration raised to (Upto)** This option is selected where the consideration is an "up to" amount i.e. in the event of a public offer.
	- o Where this option is selected, the field **"Up To"** becomes available and must be completed with a monetary amount **(See Scenario 9 below).**

**Note:** The Consideration raised should be a **total monetary amount** raised for each security (i.e. per ISIN) without the currency code (e.g. 2,000,000.0000 as opposed to €2,000,000.0000). This should be denoted in the same currency as that of the **"Nominal Amount"**field. Do not enter the consideration raised per unit. Only numbers or number ranges should be inserted in these fields. Monetary fields are limited to four decimal places which are automatically included where not populated by the submitter (e.g. 2,000,000.0000).

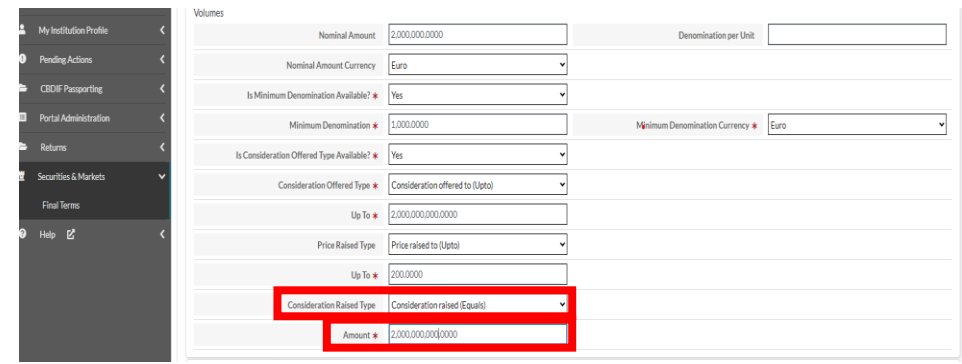

**Scenario 7 - Consideration raised (Equals)**

#### **Scenario 8 - Consideration raised from (Amount) and Consideration raised to (Amount)**

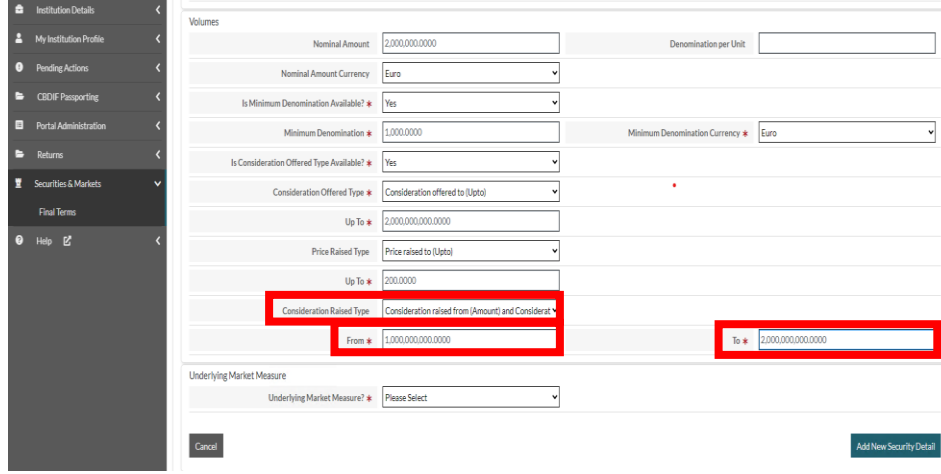

#### **Scenario 9 - Consideration raised to (Upto)**

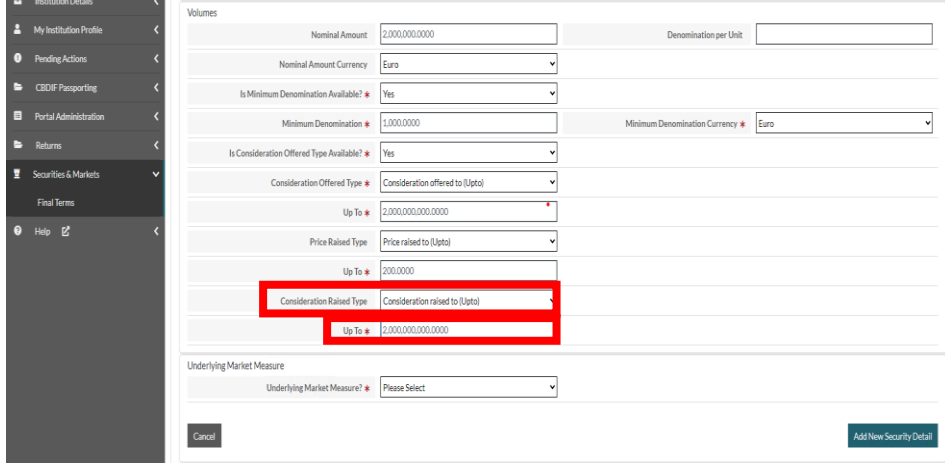

**"***Denomination Per Unit***"**- Enter a nominal or notional **monetary value** for the denomination per unit of each security<sup>1</sup> without the currency code (e.g. 1,000.0000 as opposed to €1,000.0000). **This must be completed where details are known at the time of submission and should be denoted in the same currency as that of the "Nominal Amount" field**.

**Note:** Monetary fields are limited to four decimal places which are automatically included where not populated by the submitter (e.g. 1,000.0000).

<u>.</u>

<sup>1</sup> For example, if the Minimum Denomination is €100,000.0000 and investors can purchase in integral multiples of €1,000.0000, the Denomination Per Unit is €1,000.0000.

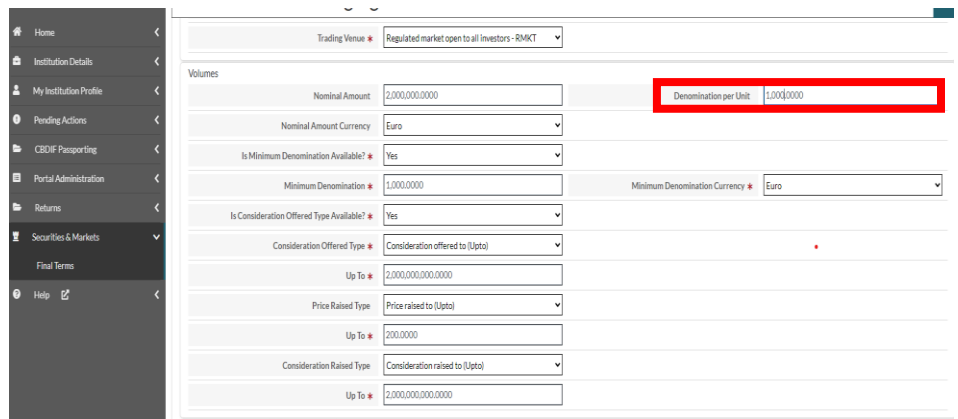

*"Underlying Market Measure?"* – Select relevant option from the dropdown menu.

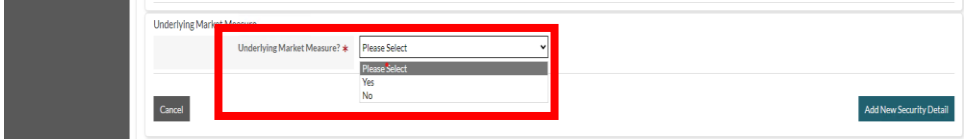

Where **"Yes"**is selected, the field **"Market Measure Type"** becomes available and the relevant option must be selected:

- **ISIN of Underlying Security/Index**
	- o Where this option is selected, the field **"ISIN of Underlying Security/Index"** becomes available and must be populated with the relevant ISIN (See Scenario 10 below).
- **Name of Underlying Security<sup>2</sup>**
	- o Where this option is selected, the field **"Name of Underlying Security"** becomes available and must be populated with the relevant name (See Scenario 11 below).
- **Name of Index**

<u>.</u>

o Where this option is selected, the field **"Name of Index"** becomes available and relevant index should be selected from the option set (See Scenario 12 below).

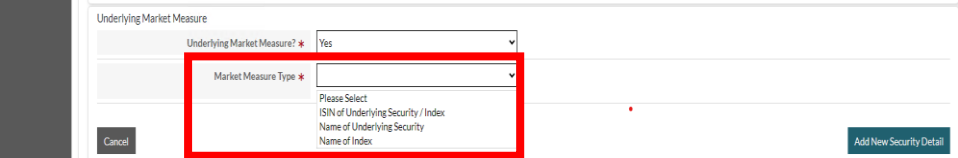

<sup>&</sup>lt;sup>2</sup> Where the Underlying Market Measure is a basket of securities, "BSKT" should be populated in the field "Name of Underlying Security".

#### **Scenario 10 - ISIN of Underlying Security/Index**

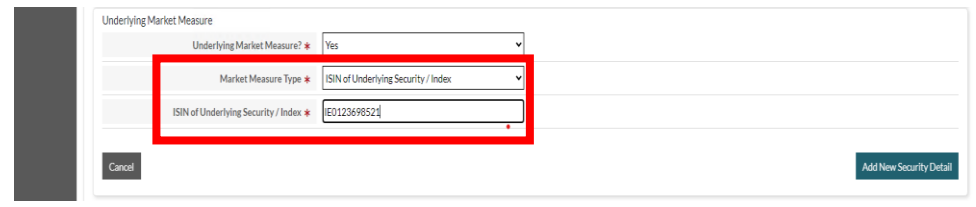

#### **Scenario 11 - Name of Underlying Security**

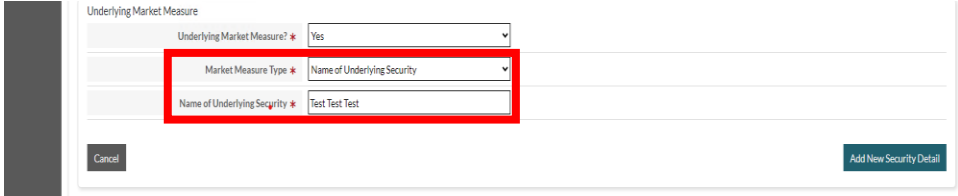

#### **Scenario 12 - Name of Index**

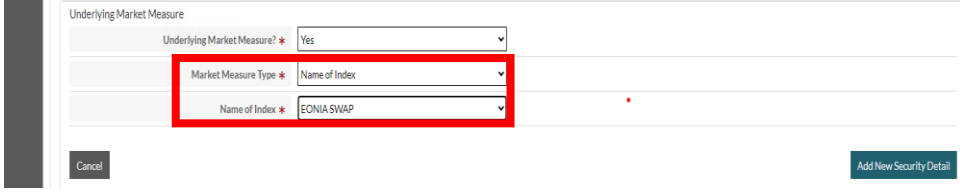

**Note:** Where a submitter has selected **"Add New Security Detail"** on the *main* Security Details screen in error, they should click **"Cancel"** on the bottom left-hand side of the screen prior to selecting "**Add New Security Detail**" on the right-hand side of the *individual* Security Details screen.

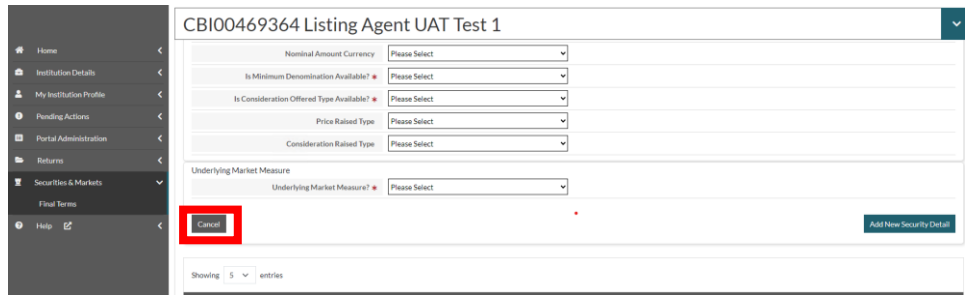

Once all relevant information has been included on the screen, the submitter should click **"Add New Security Detail".** If there are any errors or omitted mandatory fields the record will not save until the errors have been corrected and/or the mandatory fields have been completed.

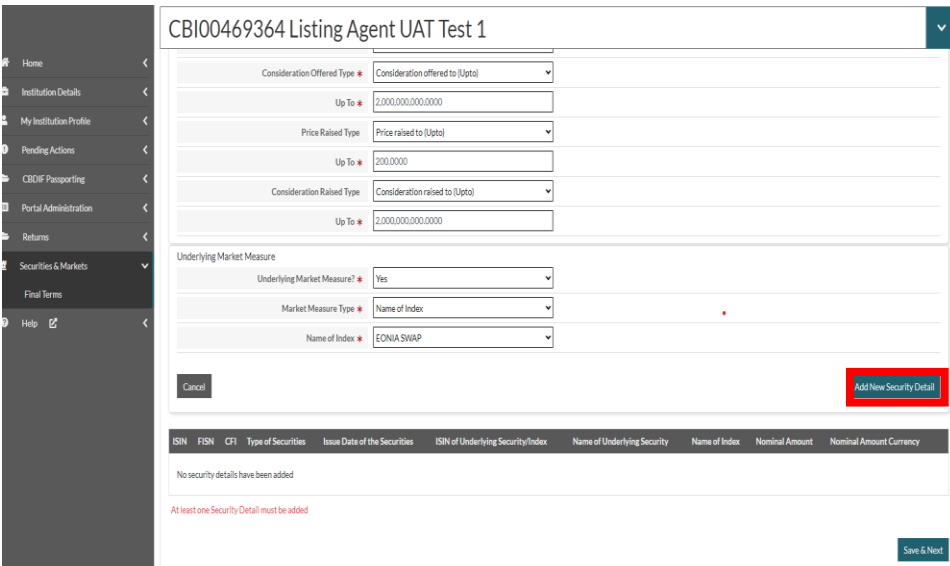

Below is the view on screen after the record has been saved. If any of the fields in the security details screen need to be edited, the submitter should click **"Actions"** and then **"Edit".** If the security details record needs to be removed, the submitter should click **"Actions"** and then **"Remove".**

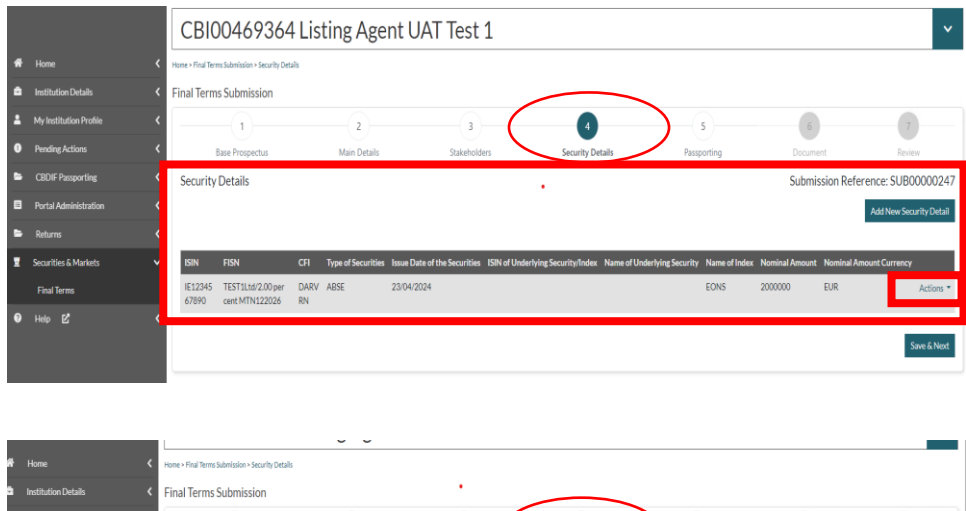

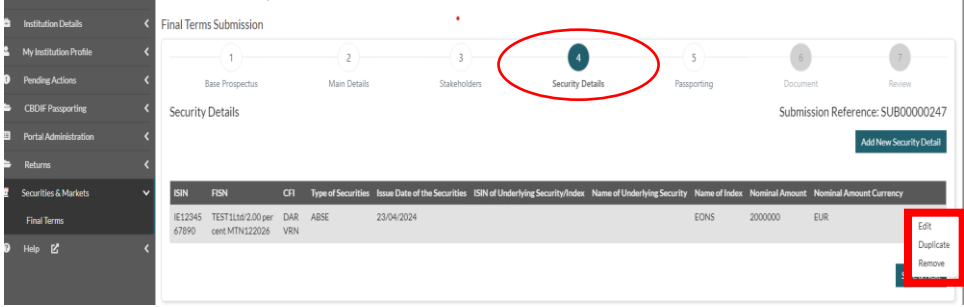

Where a final terms has more than one security detailed, the submitter has two options to add additional securities. The submitter can complete the above **Step 4 – Security Details** process for each additional security *or* the submitter can click on **"Actions"** and then

**"Duplicate".** This creates an **exact** duplicate record. The submitter should then update any of the fields with the correct data for that security. This duplicate action can be utilised as many times as needed.

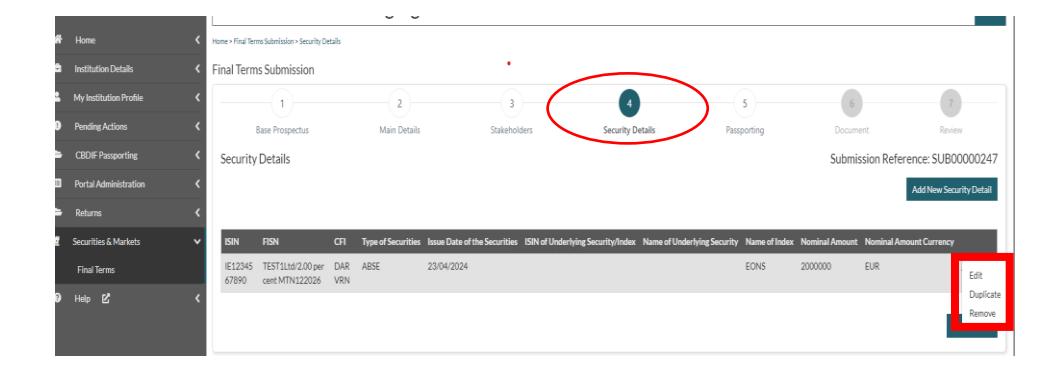

Once all security details have been added, the submitter should click **"Save & Next"** to move on to **Step 5 – Passporting**.

### <span id="page-34-0"></span>**2.1.5 - Step 5 – Passporting screen**

If a final terms submission does not contain a passporting request (where **"Ireland Only"** has been selected in **"Listing/Public Offer Requested Action"** on the "**Main Details Screen"**)**,** the submitter will see the following text on the passport screen:

#### **"Passporting**

As you have selected 'Ireland only', there is no option for selecting Passporting countries".

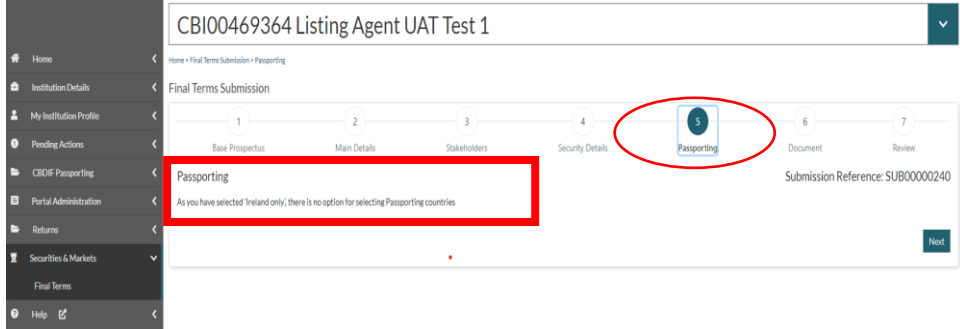

If a final terms submission contains a passporting request (where **"Ireland & The EEA"** or **"EEA Only"** has been selected in **"Listing/Public Offer Requested Action"** on the **"Main Details** 

**Screen**"), the submitter must indicate, by ticking the host country jurisdictions, what the passporting request relates to:

- Whether a public offer is being made in the jurisdiction(s) indicated;
- Whether admission to trading on a regulated market request is being sought in the jurisdiction(s) indicated; and
- Whether a translation of the issue specific summary is required by the jurisdiction(s) indicated.

**The above fields are mandatory where there is a passporting request**.

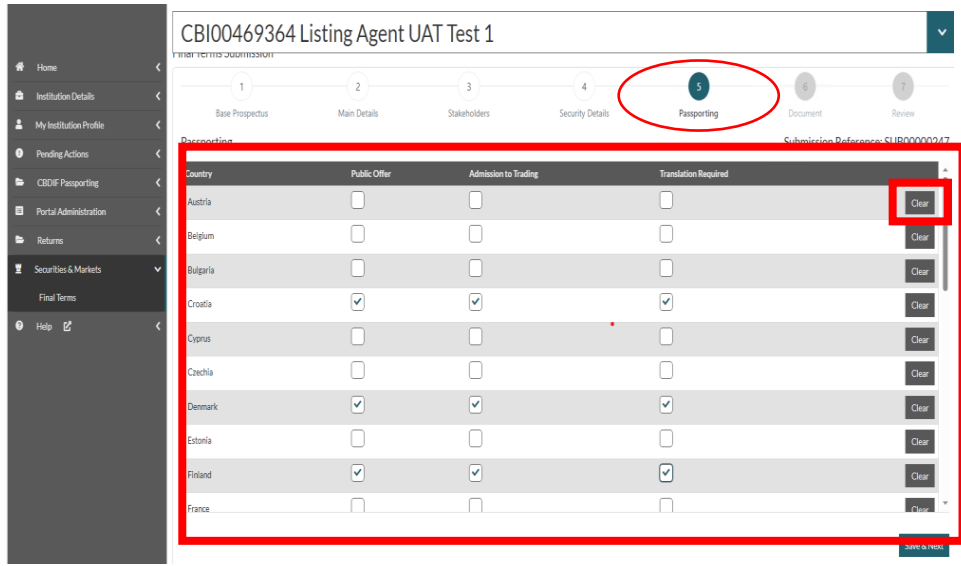

**Note:** The submitter can only request the passporting of final terms to the same jurisdiction(s) to which the relevant base prospectus was passported or a subset thereof.

Where a jurisdiction has been included in error, the submitter can untick the relevant boxes or use the **"Clear"** button on the right-hand side to clear the ticks in that row.

Once the relevant host member state jurisdictions have been selected under **"Public Offer"** and/or "**Admission to Trading"** and/or "**Translation Required**", the submitter should click "**Save and Next**" to move on to **Step 6 – Document** of the final terms submission Stepper.

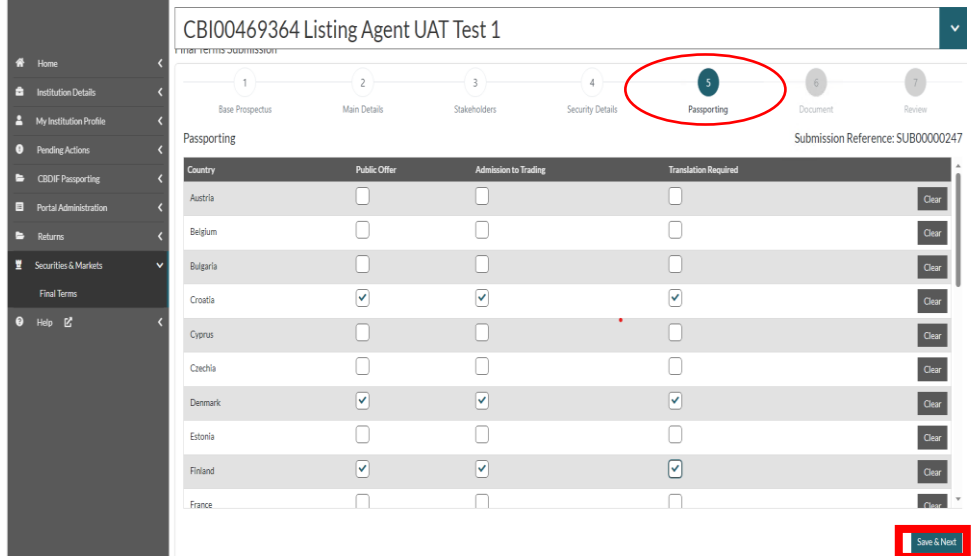

#### <span id="page-36-0"></span>**2.1.6 - Step 6 – Document screen**

#### **"***Uploading Final Terms PDF***"**

When the submitter is ready to upload the document to the "**Document"** screen in the Portal, they should click **"Choose File"** and upload the relevant final terms PDF document.

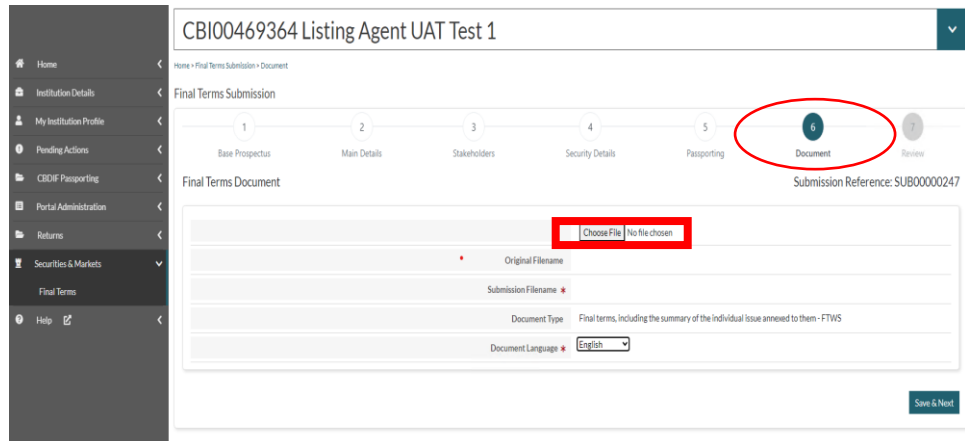

#### *"Original Filename"*

This field will automatically populate with the saved name of the PDF when the document has been uploaded.

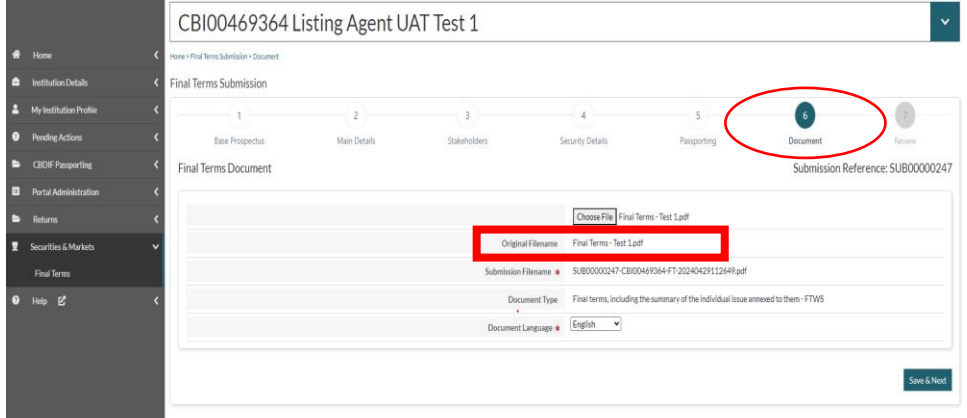

#### *"Submission Filename"*

This field will automatically populate with a system generated filename when the document has been uploaded.

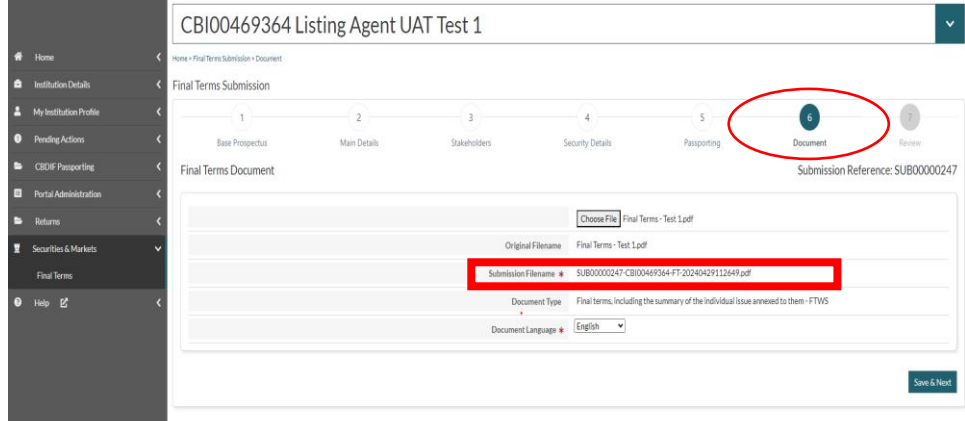

#### *"Document Type"*

This field is automatically populated with "**Final terms, including the summary of the individual issue annexed to them- FTWS"in read only format.**

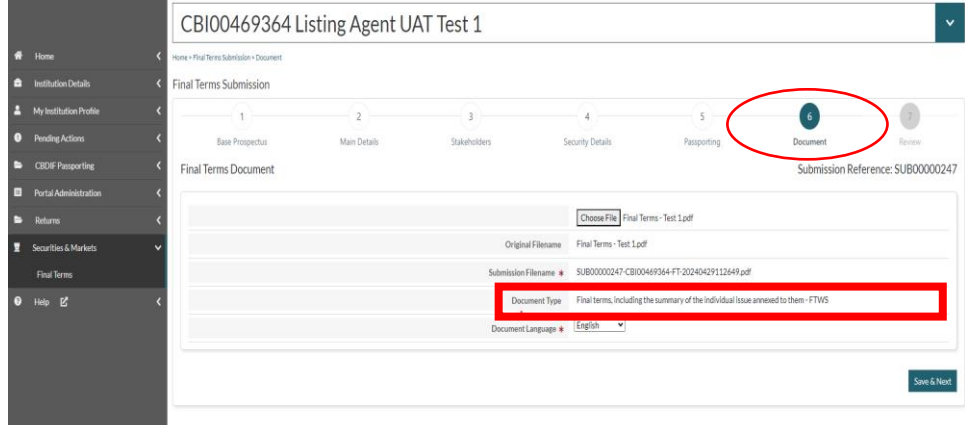

#### **"***Document Language***"**

Select from the dropdown options. The field will default to English. **This is a mandatory field.**

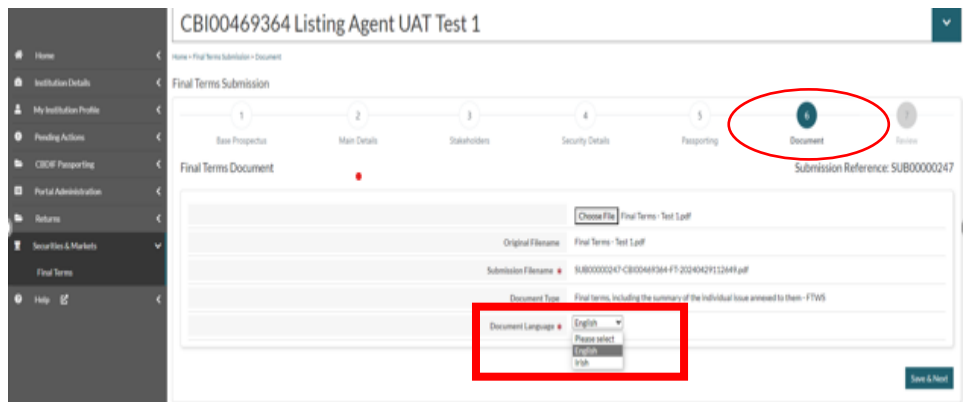

The submitter should click **"Save & Next"** to move on to **Step 7 – Review** of the final terms submission Stepper.

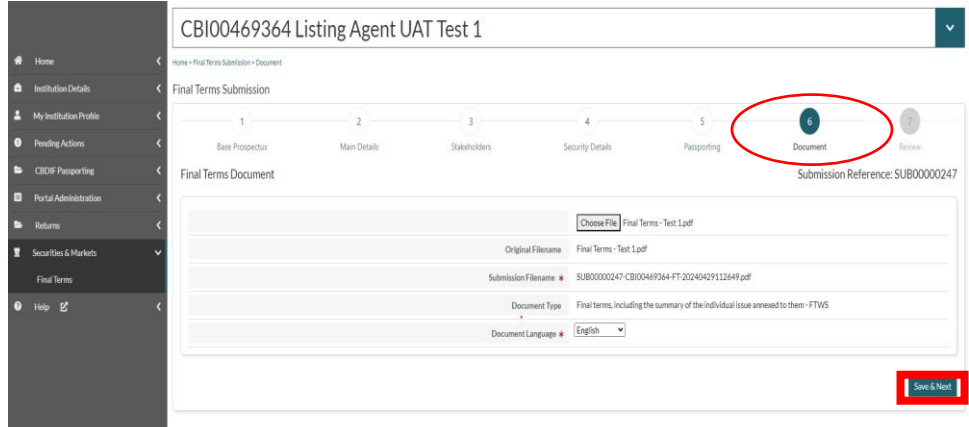

Where a submitter wants to view the final terms PDF document that has been uploaded, they should click back into **Step 6 – Document** and select **"View Document".**

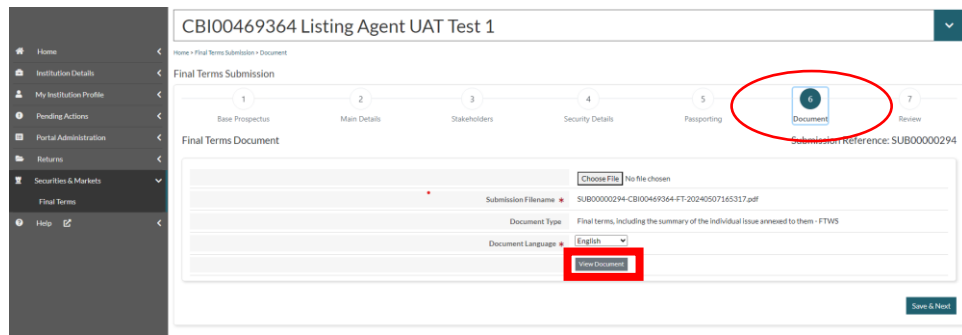

The final terms PDF document will be downloaded and the submitter should select **"Open file".**

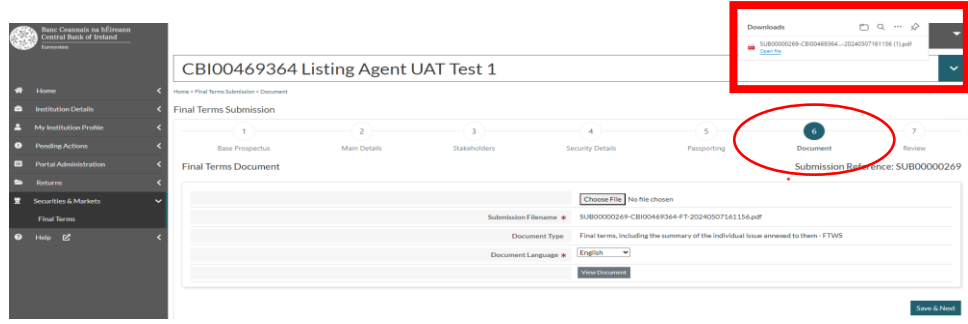

If the submitter wants to change the final terms PDF document that has been uploaded, they should click **"Choose File"** and upload the relevant document. The submitter should then click **"Save & Next"** in order for the change to take effect. The submitter does not need to remove the original document prior to uploading the new version.

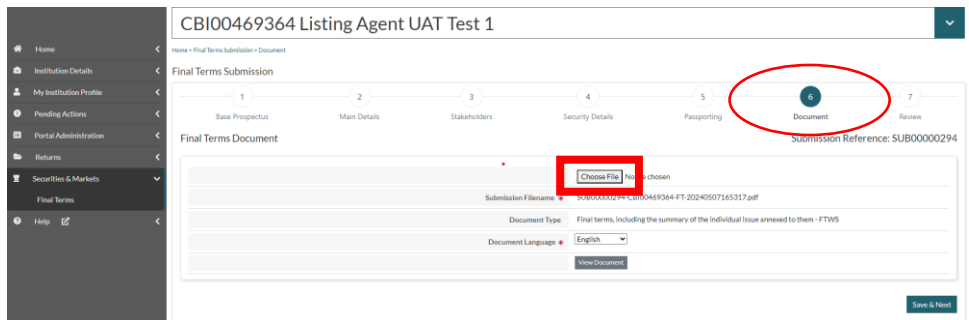

Where the submitter has not made any change to the **"Document"** screen after saving initially, they should then move on to the next step by clicking **"Save & Next"** or by clicking **Step 7 - Review** in the Stepper.

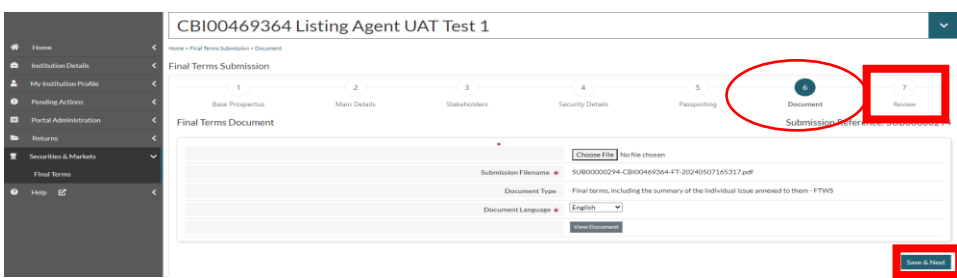

#### <span id="page-39-0"></span>**2.1.7 - Step 7 – Review screen**

The review screen gives a high level overview of fields completed in Steps 1 to 7. It contains the following sections:

- Main Details;
- Stakeholders;
- Summary of Security Details;
- Passporting;
- Documents.

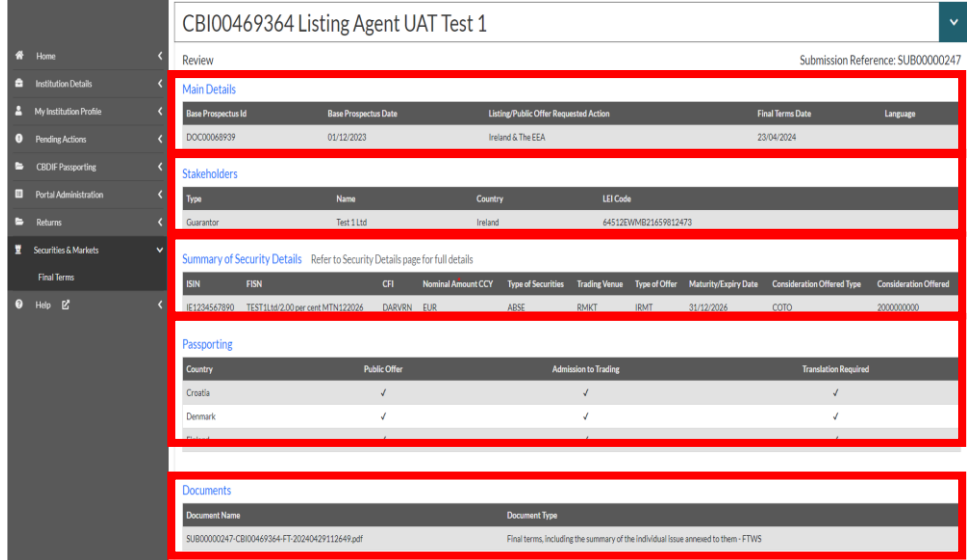

**Note: The Central Bank would recommend that submitters check each screen to ensure the information contained within has been completed accurately and completely and not rely solely on the Review screen.**

In addition to the high level overview, this screen contains two confirmation statements that **must** be attested to in order for the **"Confirm & Submit"** button to become actionable for submitting the record. They are as follows:

- I, the submitter, confirm that to the best of my knowledge all the information in this filing request is true.
- $\bullet$  I, the submitter, have received confirmation that the issuer(s), guarantor(s) (if applicable) and obligor(s)(if applicable) are not designated in any new financial sanctions legislation imposed by the European Union as set out under this Policy [https://www.eeas.europa.eu/eeas/european-union](https://www.eeas.europa.eu/eeas/european-union-sanctions_en)sanctions en.

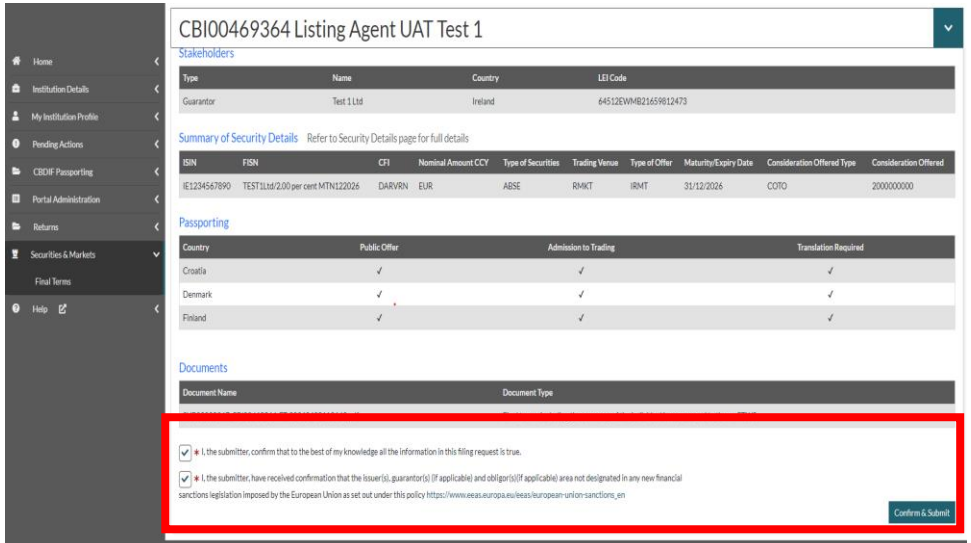

Once the submitter has reviewed all the fields on the relevant Final Terms Submission Screens and attested to the two confirmation statements, they should click **"Confirm & Submit".**

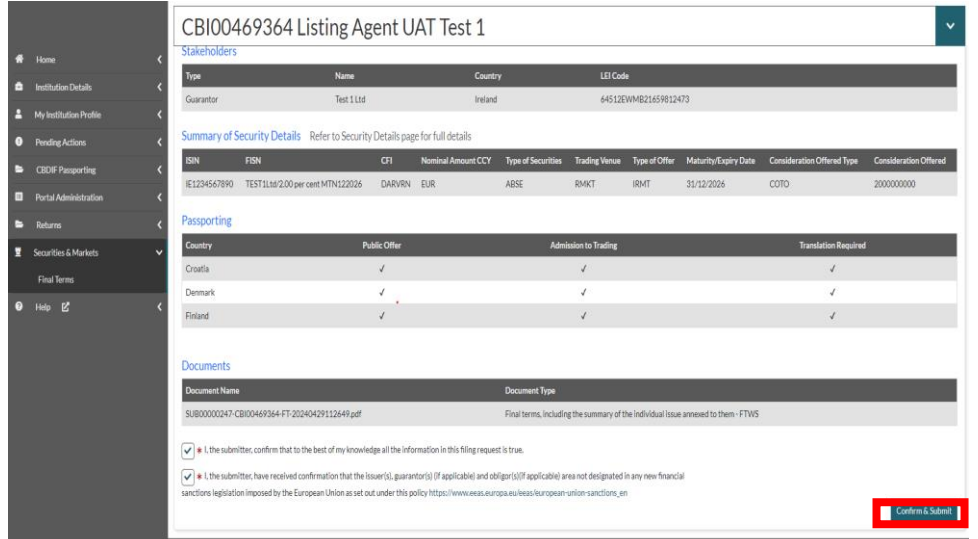

Once the record has been accepted by the Portal, the submitter will be returned to the Landing Page.

## <span id="page-41-0"></span>**2.2 - Status of the Submission**

Once a submitter commences the process of creating a new submission, the submission will be at a status of **"In Progress".** The submission will stay at a status of **"In Progress"** until the submitter clicks **"Confirm & Submit"** when the status updates to **"Processing".**

Once the submission has been sent to ESMA, the status will update to **"Accepted"**if ESMA has accepted the record or **"Rejected"** if ESMA has rejected the record **(**see 3.1 – Submission at a status of Rejected**).**

The status may also update to **"Rejected"**if the Central Bank has noted any errors in the submission (see 3.1 – Submission at a status of Rejected).

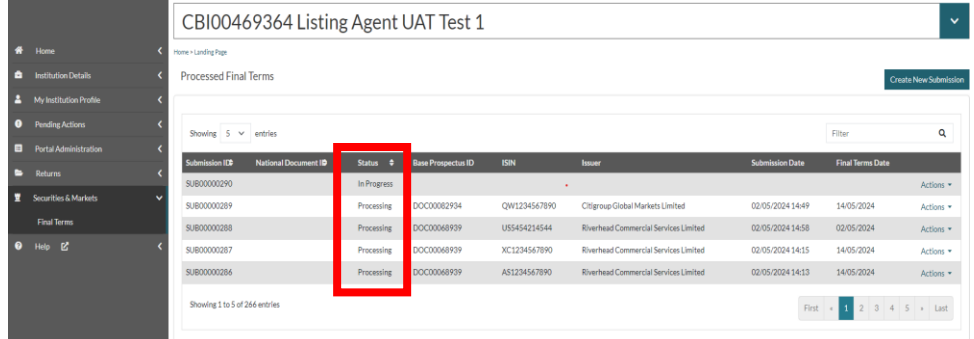

## <span id="page-42-0"></span>**2.3 - Viewing a submission after it has been submitted**

Where a submitter wishes to view a submission after they have selected "**Confirm & Submit**", they should locate the relevant submission on the Landing Page and click **"Actions"** and then **"View Submission".**

![](_page_42_Picture_149.jpeg)

The submitter will be able to view the record, in read only format. There will be a Stepper across the top detailing the steps that the submitter can view, namely:

- Step 1 Main Details view;
- $\bullet$  Step 2 Stakeholders view;
- Step 3 Security Details view;
- $\bullet$  Step 4 Passporting view;

#### $\bullet$  Step 5 – Document view.

![](_page_43_Picture_65.jpeg)

**Note:** The step numbers on the **"View Submission"** screens will differ to that of the main entry form. Some screens have been amalgamated for ease of viewing for the submitter.

In order for the submitter to move between the screens they can use the Stepper and select the relevant screen or they can click **"Next"** on each of the screens which will move them on to the next screen.

#### <span id="page-43-0"></span>**2.3.1 - Step 1 – Main Details view**

![](_page_43_Figure_6.jpeg)

### <span id="page-44-0"></span>**2.3.2 - Step 2 – Stakeholders view**

![](_page_44_Picture_57.jpeg)

#### <span id="page-44-1"></span>**2.3.3 - Step 3 – Security Details view**

![](_page_44_Picture_58.jpeg)

Given the number of fields within the "**Security Details"** screen, the submitter must click **"View"** beside each line item in the **"Security Details"** view in order to see all fields per security.

![](_page_44_Picture_59.jpeg)

![](_page_45_Picture_78.jpeg)

Where the submitter has concluded viewing the **Security Details** of a particular security, they should click **"Close".**

![](_page_45_Picture_79.jpeg)

Where the submitter wants to view a number of the **Security Details** line items, there are two ways of continuing. The submitter can click **"Close"** which will bring the submitter back to the main "**Security Details" view** and they can select **"View"** of the relevant line item.

Alternatively, while viewing a line item, the section at the bottom of the screen will detail all line items included in that submission. The submitter can click **"View"** on the right-hand side of the relevant line item and they will be brought to the relevant "**Security Details"** of that line item.

![](_page_46_Picture_54.jpeg)

### <span id="page-46-0"></span>**2.3.4 - Step 4 – Passporting view**

![](_page_46_Picture_55.jpeg)

The **"Passporting"** view will only show the jurisdictions that the Final Terms submission is to be passported to.

### <span id="page-46-1"></span>**2.3.5 - Step 5 – Document view**

![](_page_46_Picture_56.jpeg)

Where the submitter wants to view the attached final terms PDF document, they should click **"View Document".**

![](_page_47_Picture_1.jpeg)

The final terms PDF document will be downloaded and the submitter should click **"Open file"**to view.

![](_page_47_Picture_108.jpeg)

When the submitter has completed their review of the submission, they should click **"Final Terms"** on the left hand side dropdown menu and this action will return them to the Landing Page.

## <span id="page-47-0"></span>**2.4 – Withdrawing a submission prior to submitting**

**Note:** System functionality and guidance to follow in subsequent releases.

## <span id="page-47-1"></span>**2.5 – Withdrawing a submission after submitting the record to the Central Bank**

**Note:** System functionality and guidance to follow in subsequent releases. In the interim, where a submitter wishes to withdraw a final terms submission, they should contact the Central Bank at [finalterms@centralbank.ie.](mailto:finalterms@centralbank.ie) The subject line of the email submission should commence with **"Withdraw Submission"** and then include the issuer name. The body of the email should include the **"Submission Reference Number" and the reason for the withdrawal.** 

**The Central Bank will engage with such requests in a timely manner.**

## <span id="page-48-0"></span>**2.6 – Withdrawing a submission after the record has been sent to ESMA**

**Note:** System functionality and guidance to follow in subsequent releases. In the interim, where a submitter wishes to withdraw a final terms submission, they should contact the Central Bank at [finalterms@centralbank.ie.](mailto:finalterms@centralbank.ie) The subject line of the email submission should commence with **"Withdraw Submission"** and then include the issuer name. The body of the email should include the **"Submission Reference Number" and the reason for the withdrawal.**

**The Central Bank will engage with such requests in a timely manner.**

## <span id="page-49-0"></span>**Section 3**

## <span id="page-49-1"></span>**3.1 – Submission at a status of Rejected**

Where either the Central Bank or ESMA have rejected a submission, it is the responsibility of the submitter to contact the Central Bank to discern the reason for the rejection by emailing [finalterms@centralbank.ie.](mailto:finalterms@centralbank.ie) The subject bar of the email submission should commence with **"Rejected Submission"** and then include the issuer name. The body of the email should include the **"Submission Reference Number".**

**The Central Bank expects submitters to contact them in a timely manner after a submission has been rejected.**

## <span id="page-49-2"></span>**3.2 - Error identified in a Final Terms PDF Document after transmission to ESMA**

#### <span id="page-49-3"></span>**3.2.1 - Announcement**

Where **either the Central Bank or submitter** identify an error in information included in the final terms PDF document **after** it has been transmitted to ESMA, where such an error is not a significant new factor, material mistake or material inaccuracy, the issuers should publish a notice of the change to amend final terms, if they have reserved the right to do so in the applicable terms and conditions. It is the issuer's responsibility to ensure compliance with the applicable terms and conditions and prospectus law, in order to prevent an infringement of the existing securities holders' rights.

#### <span id="page-49-4"></span>**3.2.2 - Amended Final Terms**

As an alternative to the announcement referenced above, the submitter can file amended final terms. Amended final terms can be filed with the Central Bank after the original final terms have been filed, and will be accepted provided:

- (i) Amendments to the information in the original final terms do not constitute a significant new factor, material mistake or material inaccuracy and are not capable of affecting the assessment of the relevant securities requiring publication of a supplement;
- (ii) The amended final terms are not dated the same date as the original final terms, but dated in the following format:

[Date of original final terms] (Amended [Date of amended final terms]); and

(iii) Where final terms are amended, an investor must be able to clearly identify the amendments in the final terms, in particular by way of footnotes.

The amended final terms PDF document constitutes a "new" submission and should be submitted via the Portal.

The amended final terms will supersede the original set of final terms and should give a clear indication, by way of footnotes, of any changes to the original final terms. Both the amended final terms and the original final terms will be published by ESMA.

In advance of filing an amended final terms PDF document with the Central Bank, the issuer should be satisfied that it has reserved the right to amend the original final terms PDF document in the applicable terms and conditions relating to the securities set out in the approved base prospectus. It is the issuer's responsibility to ensure that it acts at all times in compliance with the applicable terms and conditions relating to the securities and the relevant prospectus law in order to prevent an infringement of the existing securities holder's rights.

#### <span id="page-51-0"></span>**3.2.3 - Supplement and Amended Final Terms**

A significant new factor, material mistake or material inaccuracy relating to the information included in the original final terms PDF document transmitted to ESMA, which is capable of affecting the assessment of the securities, requires a supplement to the related base prospectus with reference to the amended final terms in accordance with Article 23 of the Prospectus Regulation. In addition to the required supplement, the issuer should file amended final terms as a new submission via Portal.

The amended final terms will supersede the original set of final terms and should give a clear indication, by way of footnotes, of any changes to the original final terms. Both the amended final terms and the original final terms will be published by ESMA.

## <span id="page-51-1"></span>**3.3 – Correction - Error identified in the metadata after transmission to ESMA**

Where the submitter has identified an error in metadata included as part of the submission **after** it has been transmitted to ESMA, it is the responsibility of the submitter to contact the Central Bank to detail the relevant field(s) that need correcting by emailing [finalterms@centralbank.ie.](mailto:finalterms@centralbank.ie) The subject bar of the email submission should commence with **"Correction"** and then include the issuer name. The body of the email should include the **"Submission Reference Number"; the field to be corrected; the correct details and the reason for the correction.**

**The Central Bank expects submitters to contact them in a timely manner after an error has come to light.**

# <span id="page-52-0"></span>**Appendix 1 - Field Specifications**

![](_page_52_Picture_221.jpeg)

![](_page_53_Picture_185.jpeg)

![](_page_54_Picture_44.jpeg)

# <span id="page-55-0"></span>**Appendix 2 - Description of Fields**

![](_page_55_Picture_171.jpeg)

![](_page_56_Picture_192.jpeg)

![](_page_57_Picture_200.jpeg)

![](_page_58_Picture_236.jpeg)

![](_page_59_Picture_198.jpeg)

![](_page_60_Picture_185.jpeg)

![](_page_61_Picture_214.jpeg)

![](_page_62_Picture_28.jpeg)

*This page is left blank intentionally.*

![](_page_63_Picture_2.jpeg)

**T**: +353 (0)1 224 5800 **E**: publications@centralbank.ie www.centralbank.ie

![](_page_64_Picture_1.jpeg)

Banc Ceannais na hÉireann Central Bank of Ireland